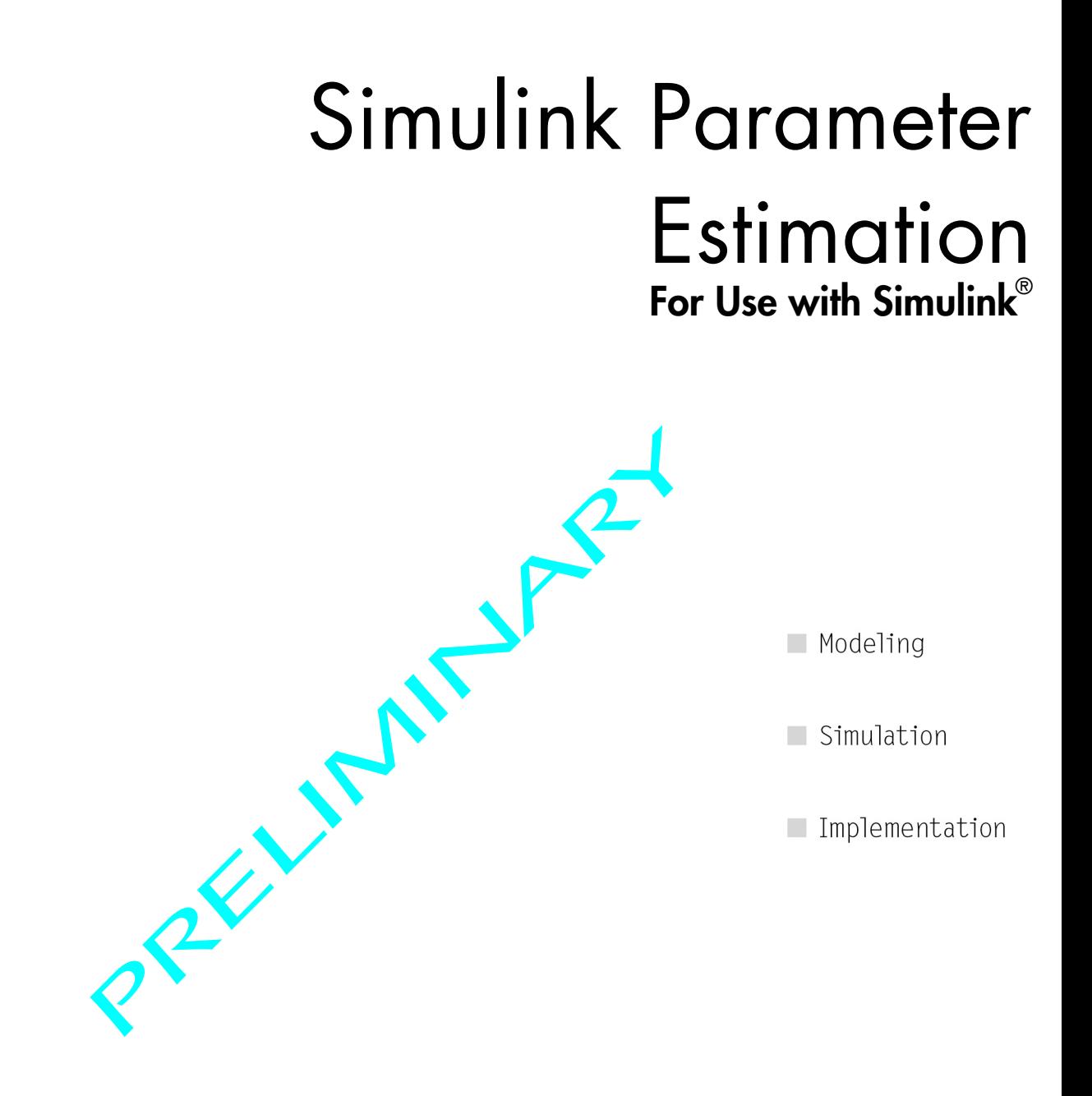

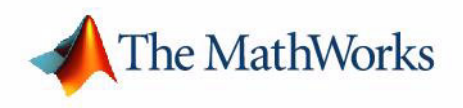

User's Guide *Version 1*

#### **How to Contact The MathWorks:**

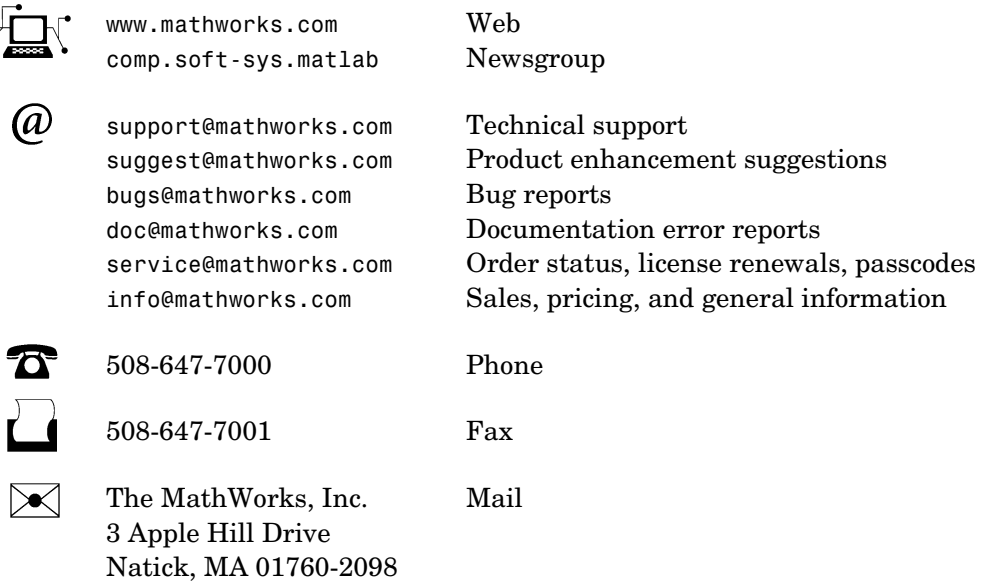

For contact information about worldwide offices, see the MathWorks Web site.

#### *Simulink Parameter Estimation User's Guide*

#### COPYRIGHT 2004 by The MathWorks, Inc.

The software described in this document is furnished under a license agreement. The software may be used or copied only under the terms of the license agreement. No part of this manual may be photocopied or reproduced in any form without prior written consent from The MathWorks, Inc*.*

FEDERAL ACQUISITION: This provision applies to all acquisitions of the Program and Documentation by or for the federal government of the United States. By accepting delivery of the Program, the government hereby agrees that this software qualifies as "commercial" computer software within the meaning of FAR Part 12.212, DFARS Part 227.7202-1, DFARS Part 227.7202-3, DFARS Part 252.227-7013, and DFARS Part 252.227-7014. The terms and conditions of The MathWorks, Inc. Software License Agreement shall pertain to the government's use and disclosure of the Program and Documentation, and shall supersede any conflicting contractual terms or conditions. If this license fails to meet the government's minimum needs or is inconsistent in any respect with federal procurement law, the government agrees to return the Program and Documentation, unused, to MathWorks.

MATLAB, Simulink, Stateflow, Handle Graphics, and Real-Time Workshop are registered trademarks, and TargetBox is a trademark of The MathWorks, Inc.

Other product or brand names are trademarks or registered trademarks of their respective holders.

Printing History: June 2004 First printing New for Version 1 (Release 14)

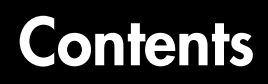

#### **[Introduction](#page-6-1)**

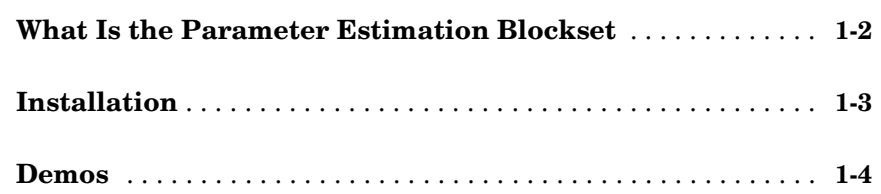

### **[Getting Started](#page-10-1)**

### *[2](#page-10-0)*

*[1](#page-6-0)*

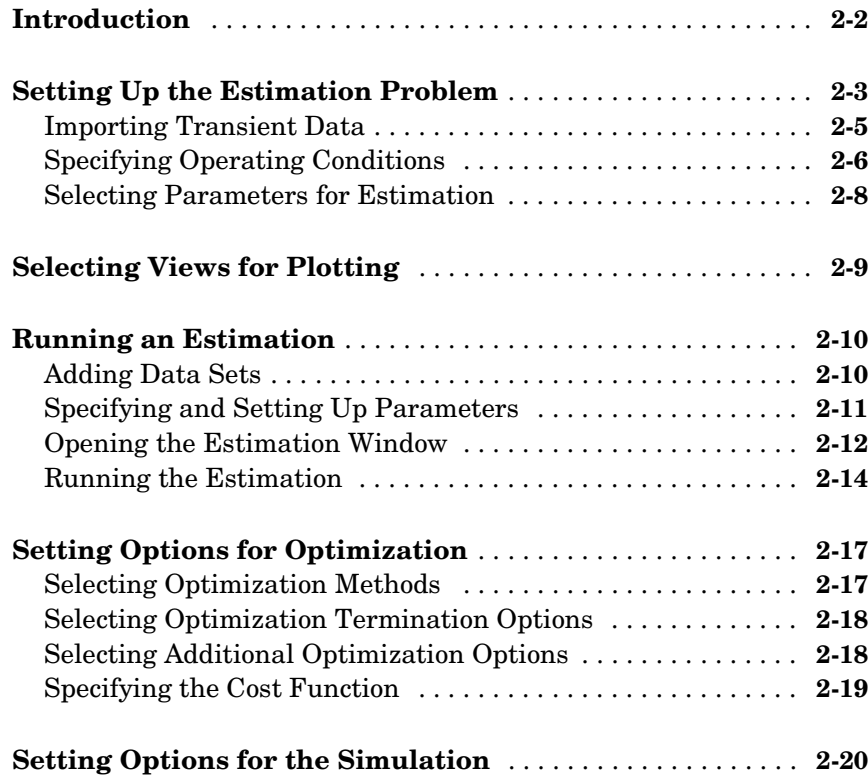

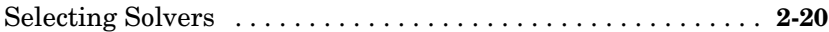

#### **[Adaptive Look-Up Tables](#page-32-1)**

### *[3](#page-32-0)*

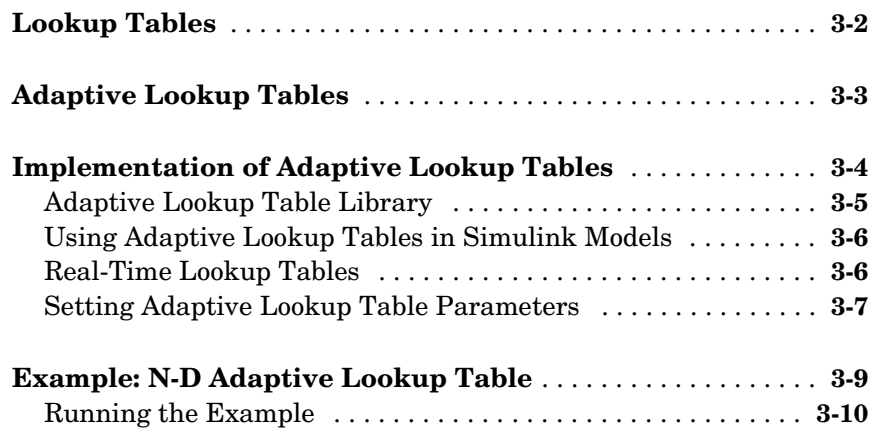

### **[Estimating From the Command Line](#page-44-1)**

### *4*

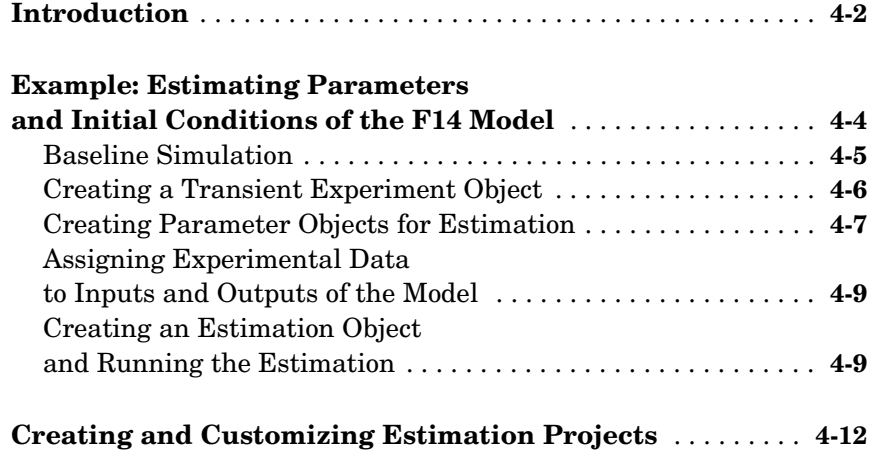

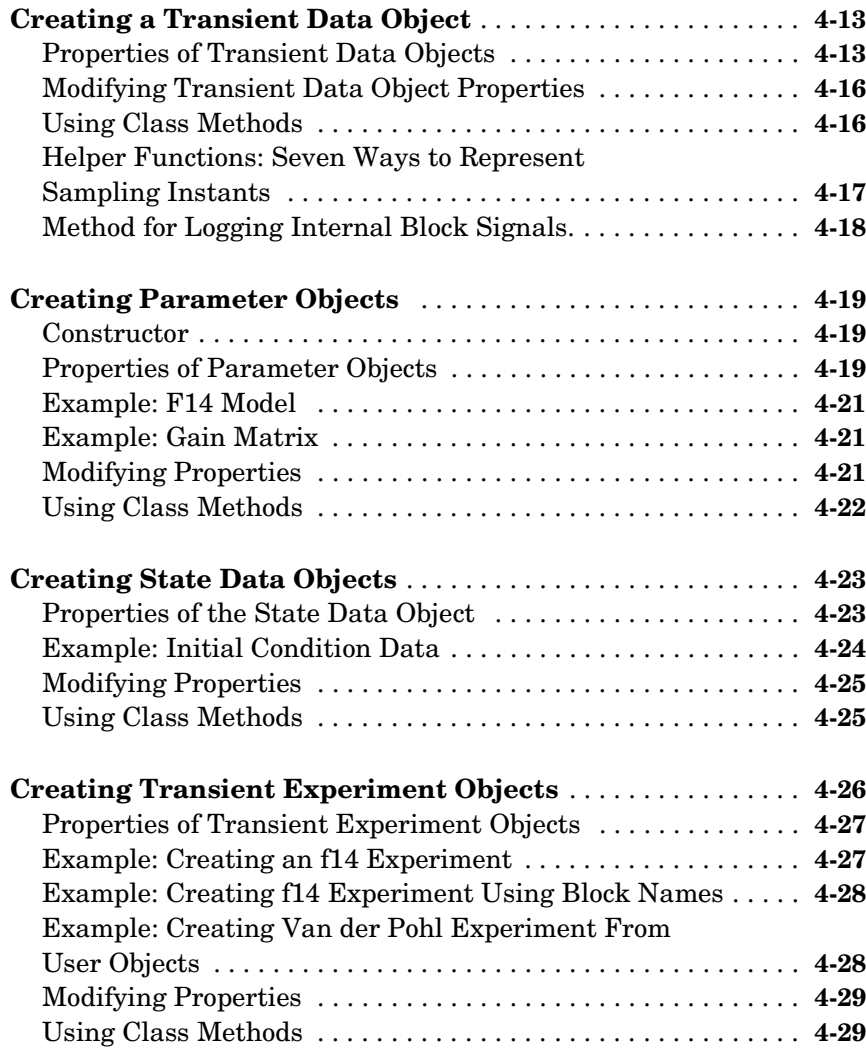

**[Index](#page-84-0)**

I

## <span id="page-6-1"></span>Introduction

[What Is the Parameter Estimation](#page-7-0)  [Blockset \(p. 1-2\)](#page-7-0)

A brief description of the product

[Installation \(p. 1-3\)](#page-8-0) How to install the Parameter Estimation Blockset [Demos \(p. 1-4\)](#page-9-0) How to run Simulink Parameter Estimation demos

<span id="page-6-0"></span>**1**

#### <span id="page-7-0"></span>**What Is the Parameter Estimation Blockset**

The Parameter Estimation Blockset (PEB) is a Simulink® based product for estimating/calibrating model parameters from experimental data. This product supports

- **•** DC Estimation—Tune DC parameters (e.g., resistance in RLC circuit) to best match the steady-state values observed at different operating points. Transients are ignored and trimming is used to obtain steady-state values from the Simulink model.
- **•** Transient Estimation—Estimate parameters by comparing model output history and experimental data for a given input.
- **•** Adaptive Look-Up Tables—Estimate the table values at the prescribed breakpoints using measurements from the physical system.

The Parameter Estimation Blockset provides graphical user interfaces (GUIs) to do the following:

- **•** Set up the problem
- **•** Specify which model parameters to estimate
- **•** Import and preprocess the experimental data
- **•** Follow the estimation progress
- **•** Validate the estimation results through various plots

#### <span id="page-8-0"></span>**Installation**

Instructions for installing the Parameter Estimation Blockset can be found in the MATLAB® Installation documentation for your platform. We recommend that you store the files from this toolbox in a subdirectory named paramest under the main matlab directory. To determine if the Parameter Estimation Blockset is already installed on your system, check for a subdirectory named paramest within the main blockset directory or folder.

#### <span id="page-9-0"></span>**Demos**

The Parameter Estimation Blockset provides demonstration files that show you how to use the blockset to perform control design tasks in various settings. To run these demos, type

demo

at the MATLAB prompt. This opens the **Demos** pane in the Help browser. Select **Blocksets** and then **Parameter Estimation** to see a list of available demos. Alternatively, if you have the Help browser open, you can select the **Demos** pane directly and follow the same procedure.

# <span id="page-10-0"></span>**2**

# <span id="page-10-1"></span>Getting Started

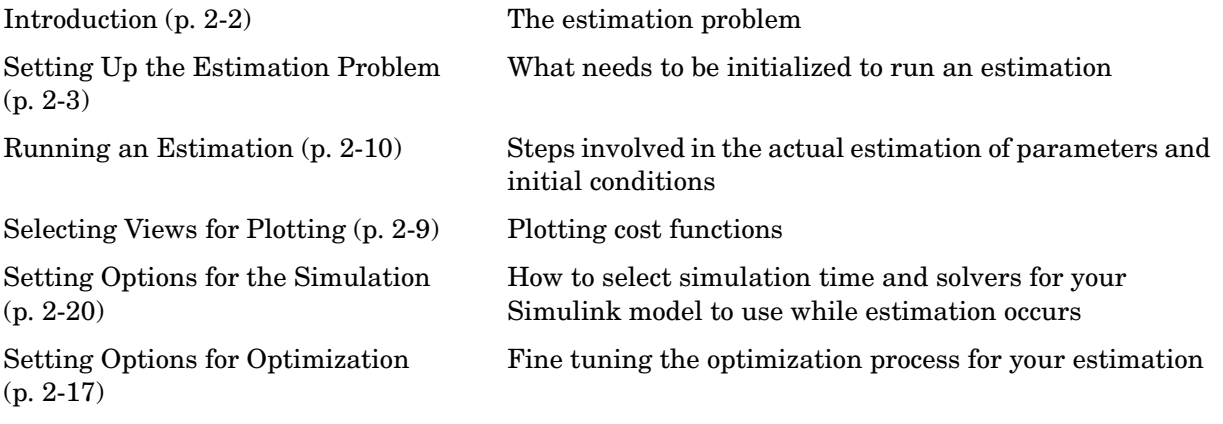

#### <span id="page-11-0"></span>**Introduction**

Simulink Parameter Estimation compares empirical data with data generated by a Simulink model. Using optimization techniques, it estimates states and/or parameters so that a user-defined cost function, typically involving the mean-square error between the two data signals, is minimized.

**Note** It is not necessary that you have a strong background in optimization theory or practice, but as you gain insight into the use of Simulink Parameter Estimation, you may find it helpful to consult the *Optimization Toolbox User's Guide* for more details about optimization algorithms.

### <span id="page-12-0"></span>**Setting Up the Estimation Problem**

Before beginning the estimation process, you must set up the problem so that the appropriate parameters, solvers, cost functions, etc., are in place. Simulink Parameter Estimation provides a GUI that makes this setup process quick and easy. This section describes how to use this GUI to do a complete setup.

To show the steps of the setup, open a nonlinear model of an automotive engine's idle speed by typing

engine\_idle\_speed

at the MATLAB prompt. This model opens.

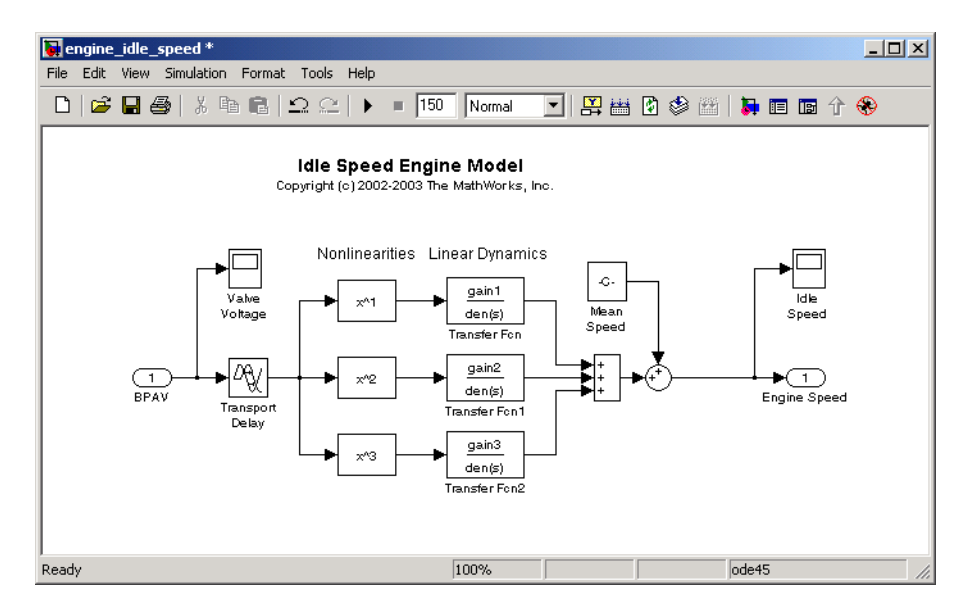

To open the **Control and Estimation Tools Manage**r**,** select **Parameter Estimation** from the engine idle speed model's **Tools** menu.

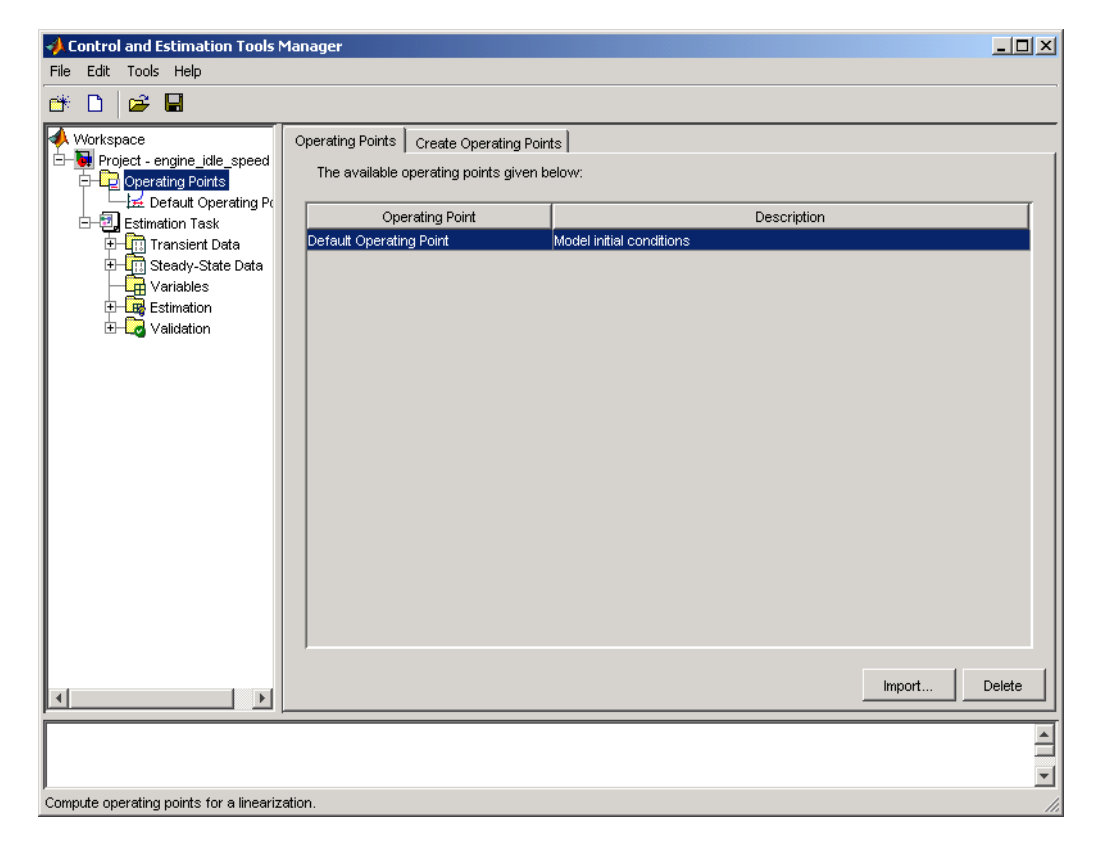

#### **Control and Estimation Tools Manager**

You can use the Simulink Control and Estimation Tools Manager to specify:

- **•** Parameters to be estimated
- **•** Cost functions
- **•** Experimental data to be matched by your Simulink model
- **•** Initial operating conditions (initial conditions) of your model

#### <span id="page-14-0"></span>**Importing Transient Data**

To import measured (empirical) data, select **Transient Data** under the **Estimation Task** folder in the Control and Estimation Tools Manager. Right-click on **Transient Data** and select **Add** to create a new data set. The engine speed model has measured data included with it in an array called iodata. Click **Edit** in the Transient Data Sets panel to open a data panel in the tools manager.

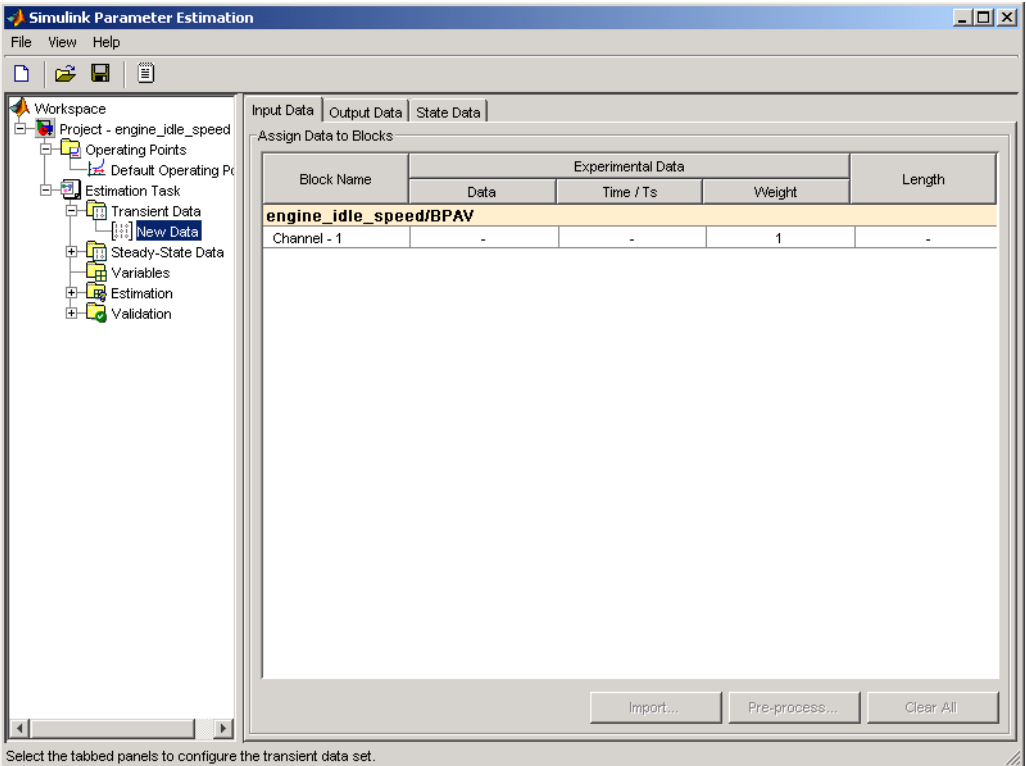

#### **Data Importing in the Simulink Control and Estimation Tools Manager**

The iodata array contains 2 columns, the first for input data and the second for output data. Time is stored in a separate array called time. Starting with

the **Input Data** tab, double-click on the **Data** cell and click **Import**. This opens the **Data Import** window.

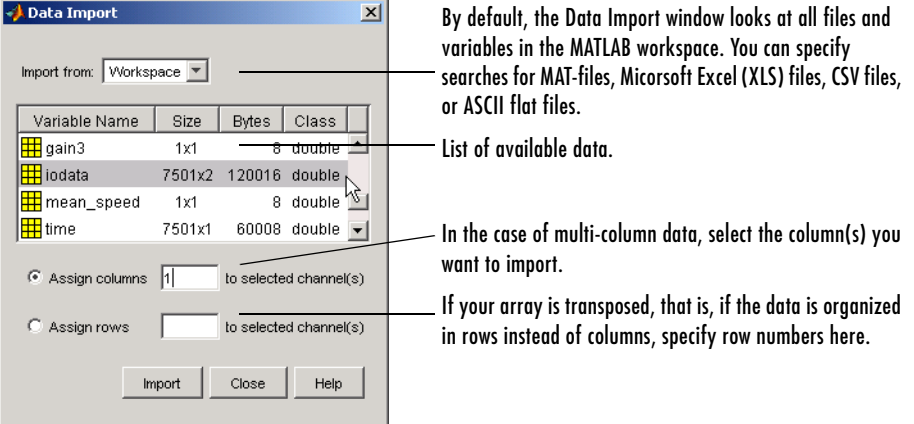

#### **Use the Data Import Window to Select Your Data**

To import input data, select iodata from the list of variable names, then enter 1 in the **Assign columns** field. Then click **Import**.

To import the time vector, follow the same procedure using the **Time/Ts cell**. To import the output data, select the **Output** Data tab and enter the data in the **Output Data** cell. Use the second column of the iodata array; that is, specify 2 is the **Assign columns** field.

#### <span id="page-15-0"></span>**Specifying Operating Conditions**

To see the default operating points, both initial states and inputs, select **Default Operating Points** from the Operating Points folder in the left panel of

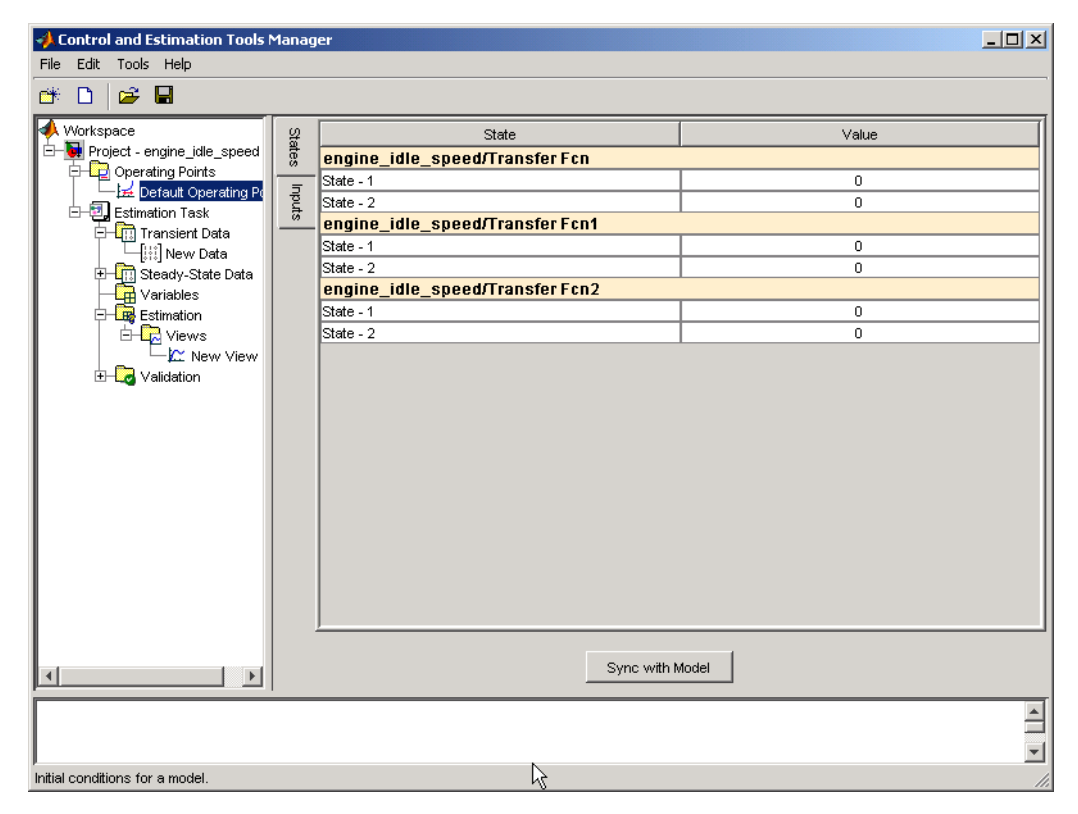

the Simulink **Control and Estimation Tools Manager**. All default values are changeable, but for this example, use the default values.

#### **Specify New Initial Conditions on the Operating Points Page**

If you want to import new initial conditions from your Simulink model, click **Sync with model**.

#### <span id="page-17-0"></span>**Selecting Parameters for Estimation**

To select parameters for estimation, select the Variables node. When the Global Parameters page opens, click **Add** to open the Select Parameters window.

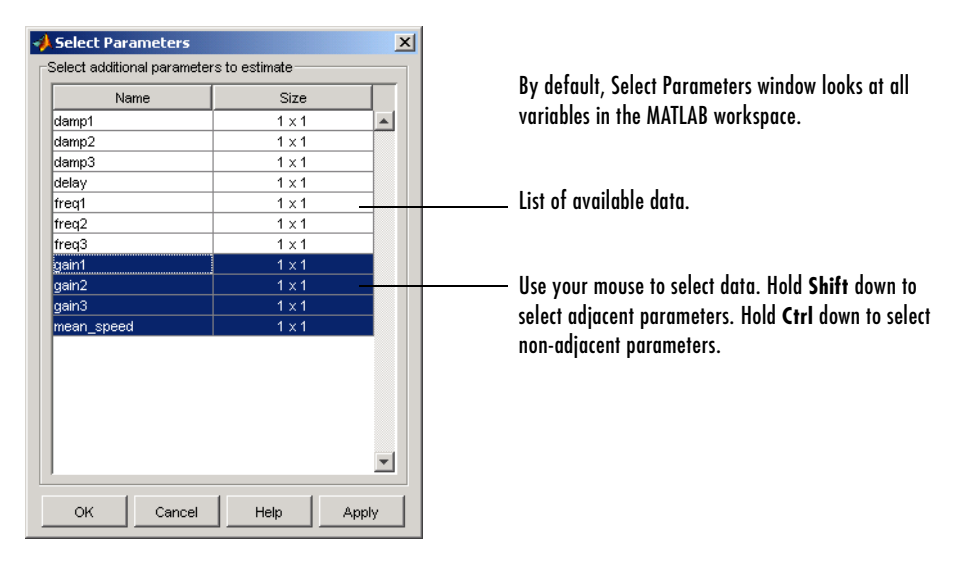

#### **Select Parameters Window**

For this example, select the last four: gain1, gain2, gain3, and mean speed. In general estimations you can, of course, select fewer or more variables. Often, it is more practical to estimate a small group of parameters and use the final estimated values as a starting point for further estimation of other, trickier parameters. Making these sorts of choices involves experience, intuition, and a solid understanding of your Simulink model's strengths and limitations.

### <span id="page-18-0"></span>**Selecting Views for Plotting**

You can watch the minimization process occur by right-clicking on **Views** and selecting **Add**. In the views window that opens, click **Edit** to open the **View Setup** tab.

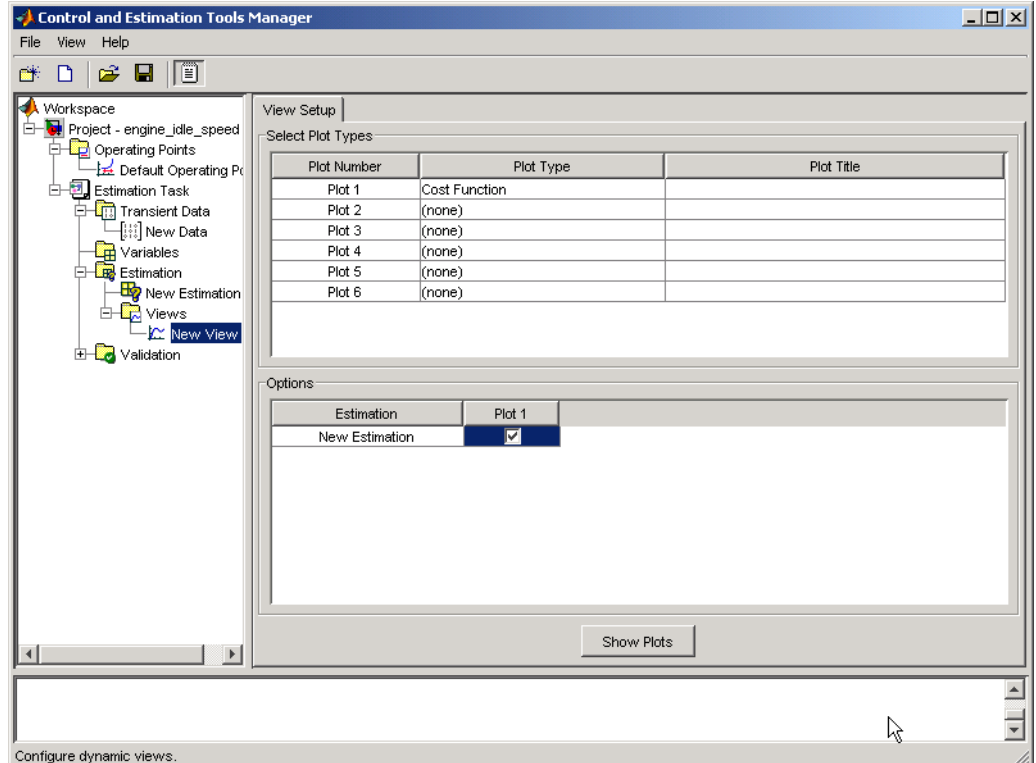

Check **Plot** in the **Options** panel, and then click **Show Plots**. This opens a plot window for the cost function. When you run your estimation, the plot updates automatically.

### <span id="page-19-0"></span>**Running an Estimation**

You are now ready to set up and run an estimation.

#### <span id="page-19-1"></span>**Adding Data Sets**

Select **Estimation** from the directory tree and then right-click **Add**.

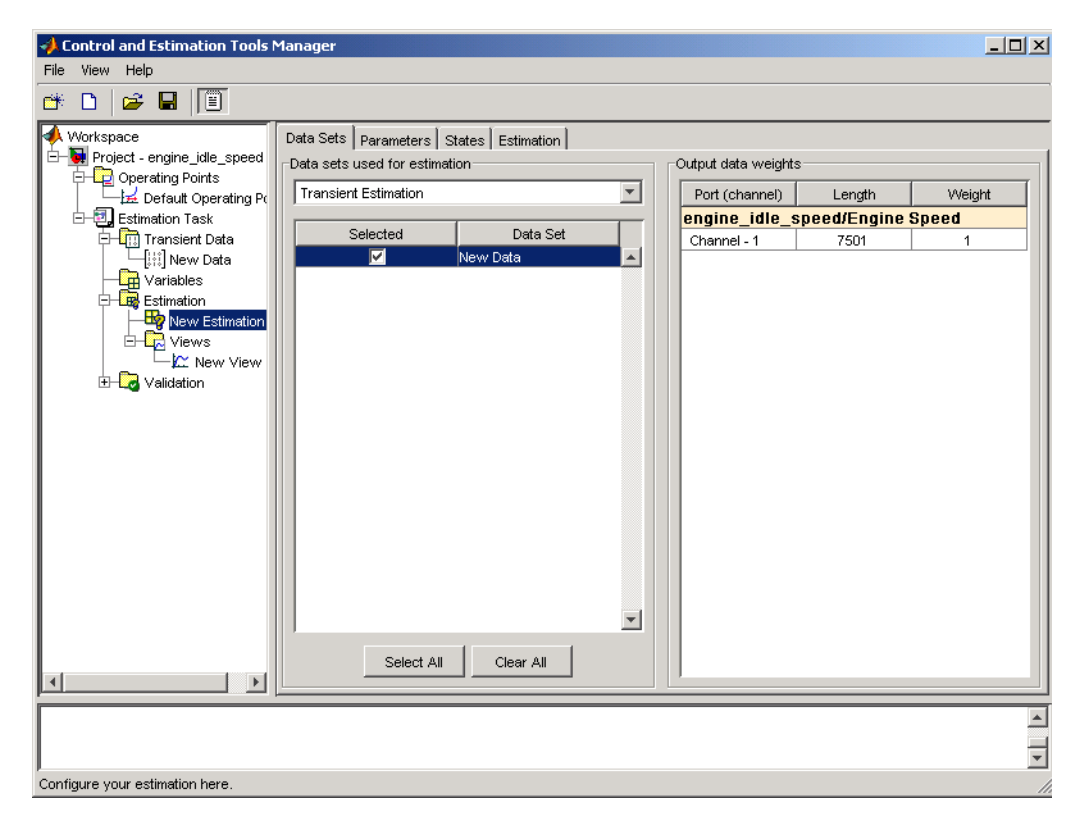

Select **New Data** to add your engine data to the estimation.

#### <span id="page-20-0"></span>**Specifying and Setting Up Parameters**

You can use the **Parameters** window to select which parameters to estimate and the range of values for the estimation.

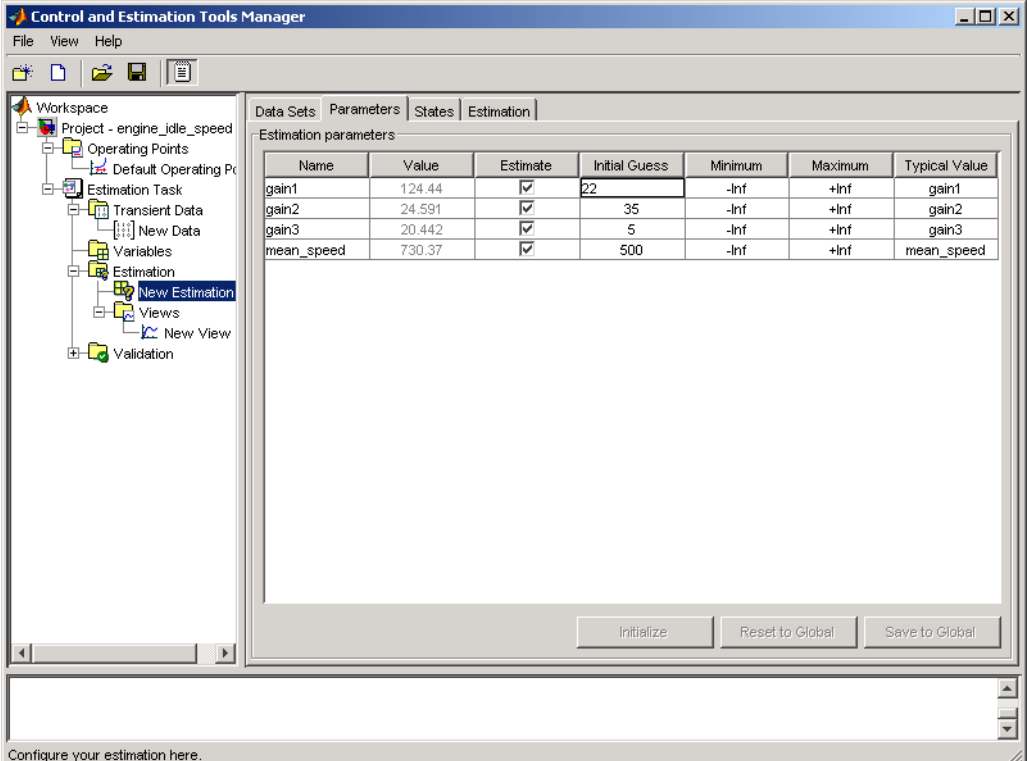

Select the parameters you want to estimate in the **Estimate** column. Enter initial values for your estimation parameters in the **Initial Guess** column. The default values in the **Minimum** and **Maximum** columns are -Inf and Inf, respectively, but you can select any range you want. If you have good reason to believe a parameter lies within a finite range, it is usually best not to use the default minimum and maximum values. Often there is computational advantage in specifying finite bounds if you can.

For this example, set gain1 to 10, gain2 to 100, gain3 to 50, and mean\_speed to 500. Or, use any initial values you like.

#### <span id="page-21-0"></span>**Opening the Estimation Window**

Select the **Estimation** tab to open the Estimation window.

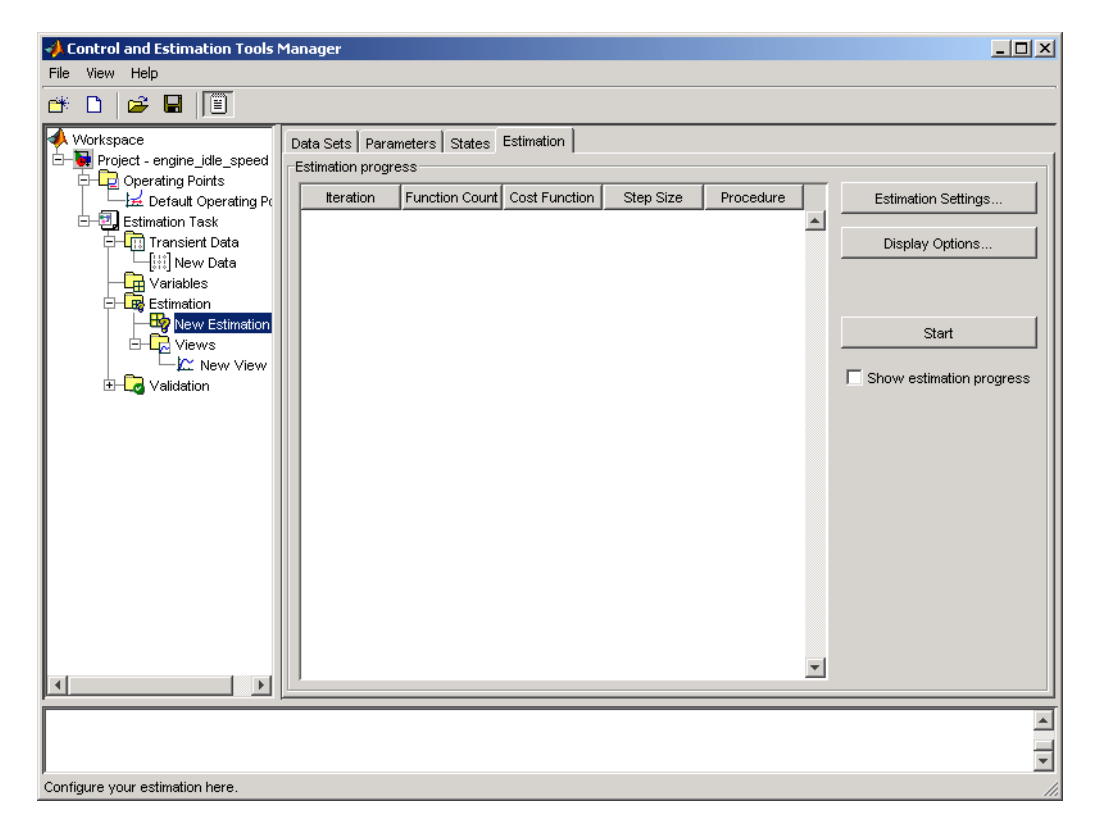

Before you start, you can select optimization settings to specify various algorithm features. See ["Selecting Optimization Methods" on page 2-17](#page-26-1) for more information.

#### **Display Options** Clicking **Display Options** opens this window.

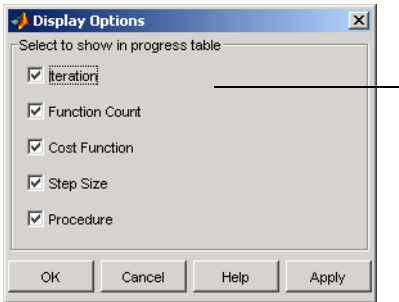

By default, all boxes are checked. Uncheck any feature that you don't want to view during the estimation process.

#### <span id="page-23-0"></span>**Running the Estimation**

Click **Start** to begin the estimation. At the end of the iterations, the window should look something like this.

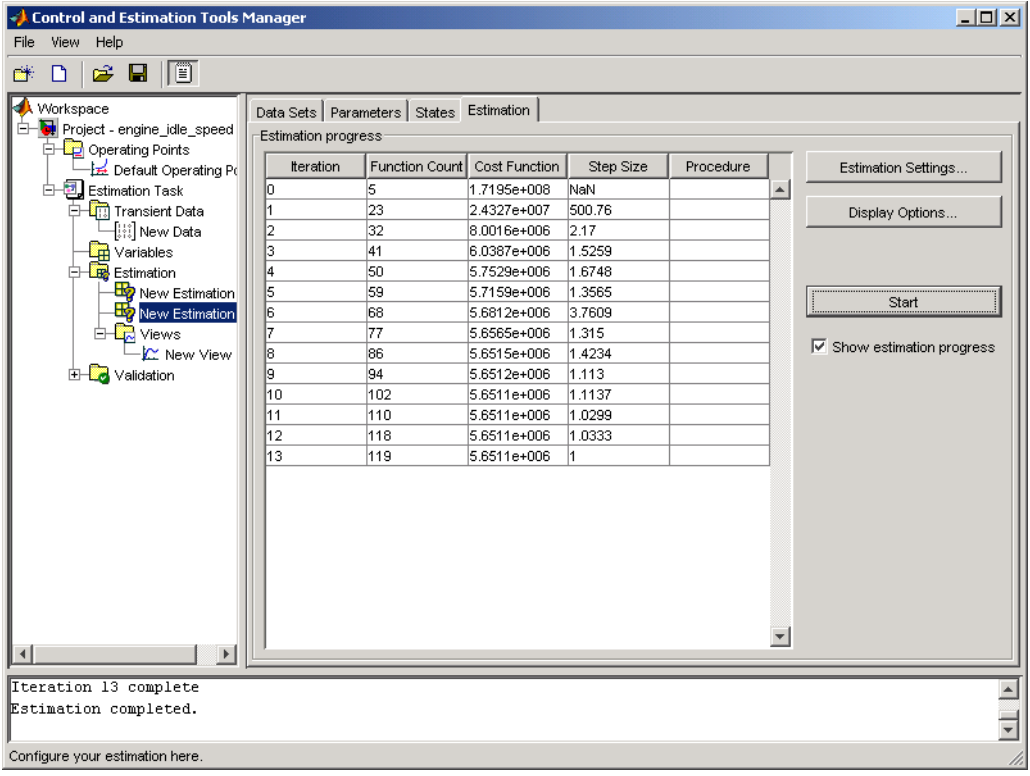

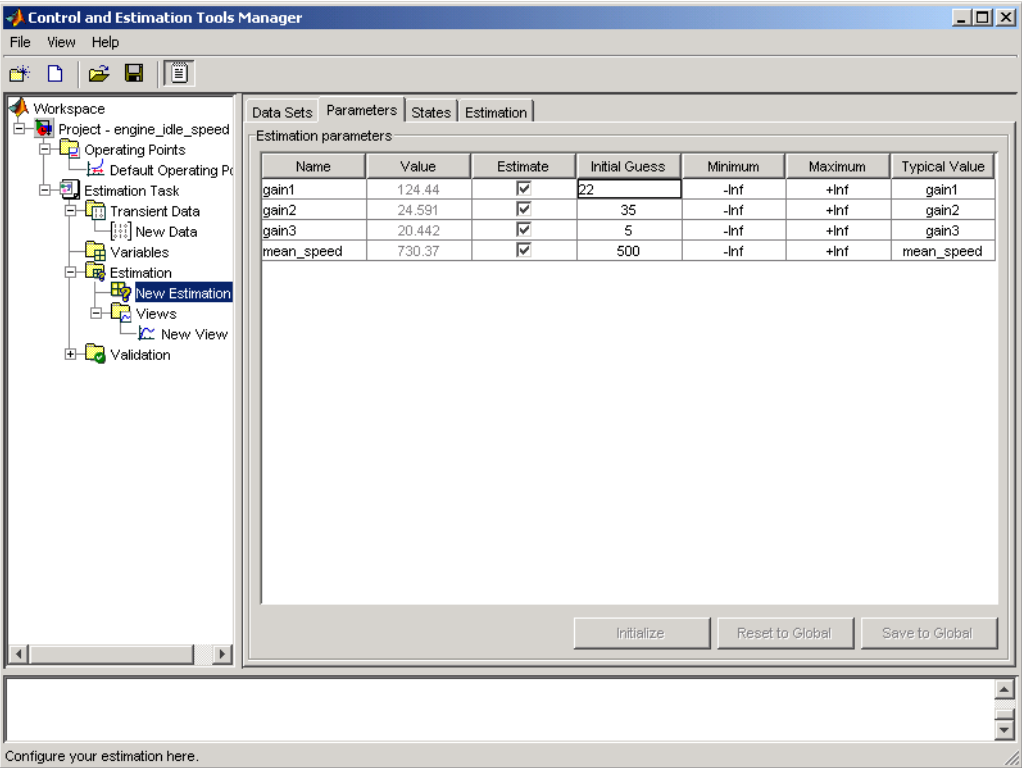

The **Estimation** page displays each iteration of the optimization algorithm. To see the final values for the parameters, go to the **Parameters** page.

The final values are

- **•** gain1 = 124.44
- **•** gain2 = 24.591
- **•** gain3 = 20.442
- mean\_speed = 730.37

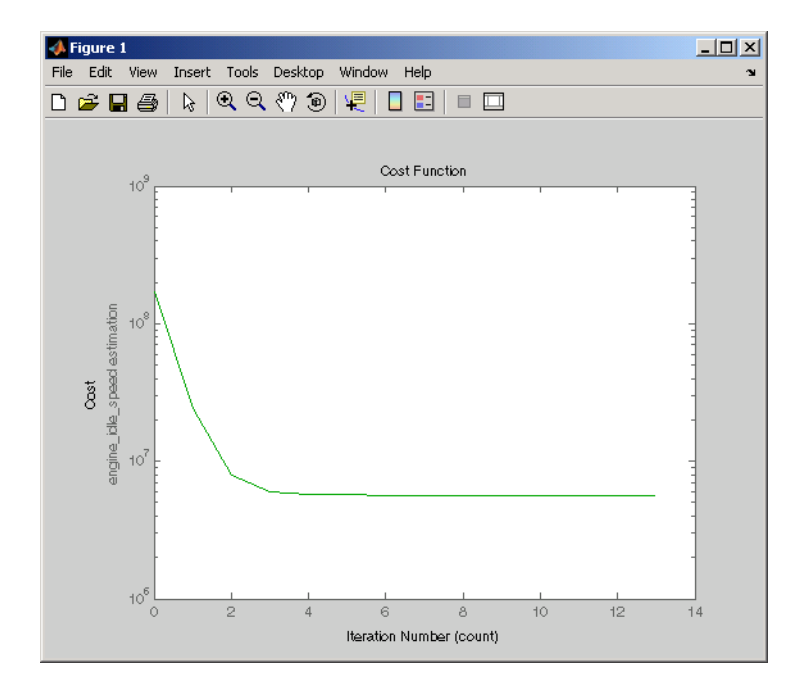

The cost function minimization is plotted below.

If the optimization went well, you should see your cost function converge on a minimum value.

### <span id="page-26-0"></span>**Setting Options for Optimization**

There are several options that can be set to tune the results of the optimization, including the optimization algorithm and the tolerances the algorithms use. To set options for optimization select **Optimization -> Optimization Options** in the **Signal Constraint** window.

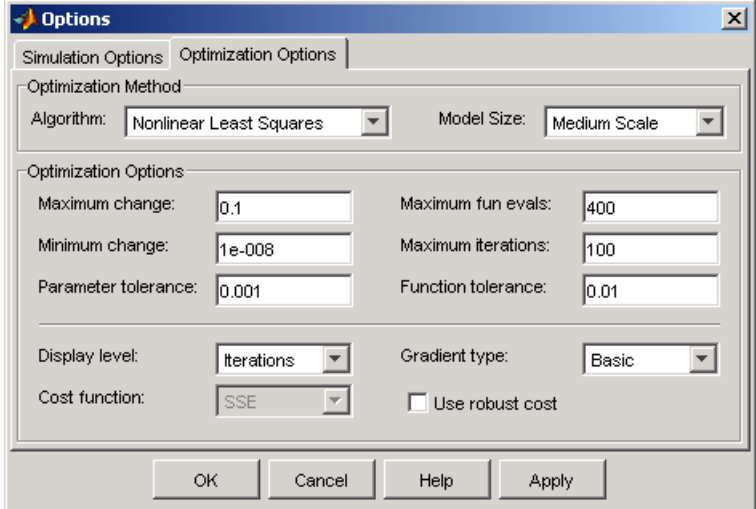

#### <span id="page-26-1"></span>**Selecting Optimization Methods**

Both the algorithm and model size define the optimization method. For the **Algorithm** parameter, the two options are **Function Minimization** and **Simplex Search**. Function Minimization uses the Optimization Toolbox function fmincon to optimize the response signal subject to the constraints. Simplex Search uses the Optimization Toolbox function fminsearch, a direct search method, to optimize the response. Simplex Search is most useful for simple problems and is sometimes faster than Function Minimization for models that contain discontinuities. By default, the **Model Size** parameter is set to **Medium Scale**. When the model is very large and Function Minimization is selected as the optimization algorithm, **Model Size** can be changed to **Large Scale** to increase computation speed. See the Optimization Toolbox documentation for more information about the optimization methods.

#### <span id="page-27-0"></span>**Selecting Optimization Termination Options**

There are also several options that define when the optimization will terminate:

- **• Parameter tolerance**—Optimization will terminate when successive parameter values change by less than this number.
- **• Constraint tolerance**—This number represents the maximum amount by which the constraints can be violated and still allow a successful convergence.
- **• Function tolerance**—The optimization will terminate when successive function values are less than this value. Changing the default **Function tolerance** value is only useful when you are tracking a reference signal or using the Simplex Search algorithm.
- **• Maximum iterations**—The maximum number of iterations allowed. The optimization will terminate when the number of iterations exceeds this number.

By varying these parameters you can force the optimization to continue searching for a solution or to continue searching for a more accurate solution.

#### <span id="page-27-1"></span>**Selecting Additional Optimization Options**

Additional options for optimization include

- **• Display level**—This option specifies the form of the output that appears in the Optimization Progress window. The options are Iter which displays information after each iteration, Off which turns off all output, Notify which displays output only if the function does not converge, and Final which only displays the final output. Refer to the Optimization Toolbox documentation for more information on what type of iterative output each algorithm displays.
- **• Restarts**—In some optimizations the Hessian may become ill-conditioned and the optimization does not converge. In these cases it is sometimes useful to restart the optimization after it stops, using the end-point of the previous optimization as the starting point for the next one. To automatically restart the optimization, indicate the number of times you want to restart in this field.

**• Gradient Type**—When using Function Minimization as the **Algorithm**, Simulink Response Optimization calculates gradients based on finite difference methods. The Refined method offers a more robust and less noisy gradient calculation method than Basic although it does take longer to run optimizations using the Refined method and it is usually only useful when a fixed-step solver is being used.

### <span id="page-28-0"></span>**Specifying the Cost Function**

The *cost function* is a function that optimization algorithms attempt to minimize. You have the following options when selecting a cost function.

- **• Cost function**—The default is SSE (steady-state error), which uses a least-squares approach.
- **• Use robust cost** Makes the optimizer use a robust cost function instead of the default least-squares cost. This is useful if the experimental data has many outliers.

### <span id="page-29-0"></span>**Setting Options for the Simulation**

To optimize the response signals of a model, Simulink Response Optimization runs simulations of the model. You can set options for these simulations by selecting **Optimization -> Simulation Options** in the **Signal Constraint** window.

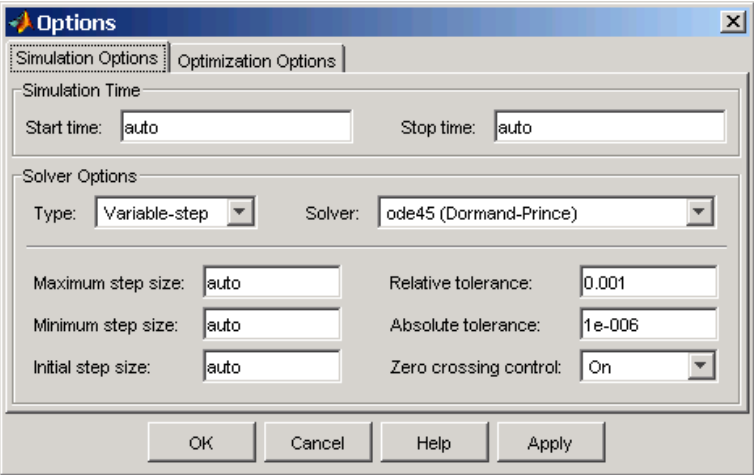

By default, the **Start time** and **Stop time** are automatically computed based on the start and stop times used in the model. To specify alternative start and stop times for the response optimization, enter them under **Simulation Time**.

#### <span id="page-29-1"></span>**Selecting Solvers**

When running the simulation, Simulink solves the dynamic system using one of several solvers. You can specify several **Solver Options**. The **Type** of solver can be **Variable-step** or **Fixed-step**. Variable-step solvers keep the error within specified tolerances by adjusting the step-size the solver uses. Fixed-step solvers use a constant step-size. When your model's state's are likely to vary rapidly, a variable-step solver is often faster.

#### **Variable-Step Solvers**

When you select **Variable-step**, you can choose any of the following as the **Solver**:

- **• discrete (no continuous states)**
- **• ode45 (Dormand-Prince)**
- **• ode23 (Bogacki-Shampine)**
- **• ode113 (Adams)**
- **• ode15s (stiff/NDF)**
- **• ode23s (stiff/Mod. Rosenbrock)**
- **• ode23t (Mod. stiff/Trapezoidal)**
- **• ode23tb (stiff/TR-BDF2)**

See the Simulink documentation for information on these solvers.

#### **Variable-Step Solver Options**

When you select **Variable-step**, you can also set several other parameters that affect the step-size of the simulation:

- **• Maximum step size**: the largest step-size Simulink can use during a simulation
- **• Minimum step size**: the smallest step-size Simulink can use during a simulation
- **• Initial step size**: the step-size Simulink uses to begin the simulation
- **• Relative tolerance**: the largest allowable relative error at any step in the simulation
- **• Absolute tolerance**: the largest allowable absolute error at any step in the simulation
- **• Zero crossing control**: set to on for the solver to compute exactly where the signal crosses the *x*-axis. This is useful when using functions that are non-smooth and the output depends on when a signal crosses the *x*-axis, such as absolute values.

By default, Simulink automatically chooses values for these options. To choose your own values, enter them in the appropriate fields. For more information on these options, and the circumstances in which to use them, see the Simulink documentation.

#### **Fixed-Step Solvers**

When you select **Fixed-step**, you can choose any of the following as the **Solver**:

**• discrete (no continuous states)**

- **• ode5 (Dormand-Prince)**
- **• ode4 (Runge-Kutta)**
- **• ode3 (Bogacki-Shanpine)**
- **• ode2 (Heun)**
- **• ode1 (Euler)**

See the Simulink documentation for information on these solvers.

When you select **Fixed-step** is selected as the solver type, you can also set **Fixed step size** which determines the step-size the solver uses during the simulation. By default, Simulink automatically chooses a value for this option.

# <span id="page-32-1"></span><span id="page-32-0"></span>Adaptive Look-Up Tables

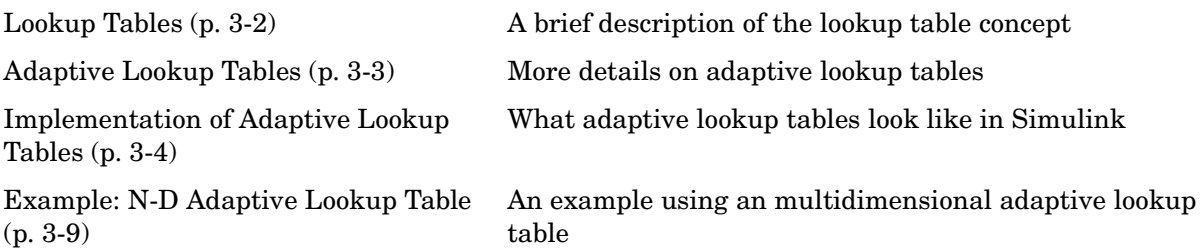

### <span id="page-33-0"></span>**Lookup Tables**

Lookup tables are used to store numeric data in a multi-dimensional array format. In the simpler two-dimensional case, lookup tables can be represented by matrices. Each element of a matrix is a numerical quantity, which can be precisely located in terms of two indexing variables. At higher dimensions, lookup tables can be represented by multidimensional matrices, whose elements are described in terms of a corresponding number of *indexing variables*.

Lookup tables provide a means to capture the dynamic behavior of a physical (mechanical, electronic, software) system. The behavior of a system with M inputs and N outputs can be approximately described by using N lookup tables, each consisting of an array with M dimensions.

Lookup tables are usually generated by experimentally collecting or artificially creating the input and output data of a system. In general, as many indexing parameters are required as the number of input variables. Each indexing parameter may take a value within a pre-determined set of data points, which are called the *breakpoints*. The set of all breakpoints corresponding to an indexing variable is called a *grid*. So, a system with M inputs is girded by M sets of breakpoints. Given the input data, the breakpoints are then used to locate the array elements, where the output data of the system are stored. For a system with N outputs, N array elements are located and the corresponding data are stored at these locations.

Once a lookup table is created using the input and output measurements as described above, the corresponding multi-dimensional array of values can be used in applications without the need of re-measuring the system outputs. In fact, only the input data is required to locate the appropriate array elements in the lookup table and the approximate system output can be read from the data stored at these locations. Therefore, a lookup table provides a suitable means of capturing the input-output mapping of a *static* system in the form of numeric data stored at pre-determined array locations.

#### <span id="page-34-0"></span>**Adaptive Lookup Tables**

The generation of lookup tables as described above establishes a permanent and static mapping of input-output behavior of a physical system. Statically defined lookup tables cannot accommodate the *time-varying* behavior (characteristics) of a physical plant. On the other hand, it is well known that the behavior of actual physical systems often vary with time due to wear, environmental conditions, and manufacturing tolerances. Under such variations, the static mapping of input-output behavior of a plant described by the lookup table may no longer provide a valid representation of the plant characteristics.

*Adaptive lookup tables*, on the other hand, incorporate the time-varying behavior of physical plants into the lookup table generation and maintenance process while providing all of the functionality of a regular lookup table.

The adaptive lookup table receives the input and output measurements of a plant's behavior, which are then used to dynamically create and update the content of the underlying lookup table. In addition to requiring the input data to create the lookup table, the adaptive lookup table also uses the output data of the plant to recalculate the table values. As an example, the output data of the plant can be collected by placing sensors at appropriate locations in a physical system.

The input measurements are used to locate the array elements by comparing these input values with the breakpoints defined for each indexing variable. Next, the output measurements are used to recalculate the numeric value stored at these array locations. However, unlike a regular table, which only stores the array data before the actual use of the lookup table, the adaptive table continuously improves the content of the lookup table. This continuous improvement of the table data is referred to as the adaptation or learning process.

The adaptation process involves statistical and signal processing algorithms to recapture the input-output behavior of the plant. The adaptive lookup table always tries to provide a valid representation of the plant dynamics even though the plant behavior may be time varying. The underlying signal processing algorithms are also robust against reasonable measurement noise and they provide appropriate filtering of noisy output measurements.

### <span id="page-35-0"></span>**Implementation of Adaptive Lookup Tables**

The adaptive lookup tables are implemented as Simulink blocks. They create multi-dimensional lookup tables from measured or simulated data. The inputs and outputs of a 2-D Adaptive Lookup Table block are shown below.

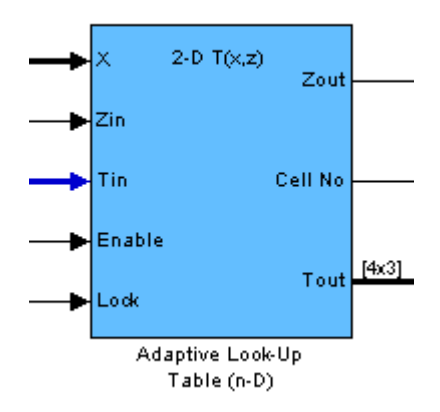

#### **Adaptive Lookup Table Block Showing Inputs and Outputs]**

The following are descriptions of the input and output parameters:

- **•** The *inputs* X and Zin are the coordinate data and system output measurements, respectively. For example, if you want to create a lookup table to model the behavior of an engine's efficiency as a function of engine rpm and manifold pressure,  $X = \lceil r \rho m \rceil$ , pressure and  $\lceil \frac{r}{r} \rceil$  and  $\lceil \frac{r}{r} \rceil$  and  $\lceil \frac{r}{r} \rceil$
- **•** The *initial table* data may be entered either as a dialog parameter (by double-clicking on the block) or as an input port (i.e., the input port Tin in the figure). You can start/stop/reset the adaptation through the Enable input port.
- **•** The *outputs* of the adaptive lookup table block include the value of the currently adapted table cell (Zout), the number (Cell No) of that cell (which may be specified through the block dialog), and if required, the whole adapted table data (Tout).
## **Adaptive Lookup Table Library**

There are three adaptive lookup tables available in Simulink Parameter Estimation.

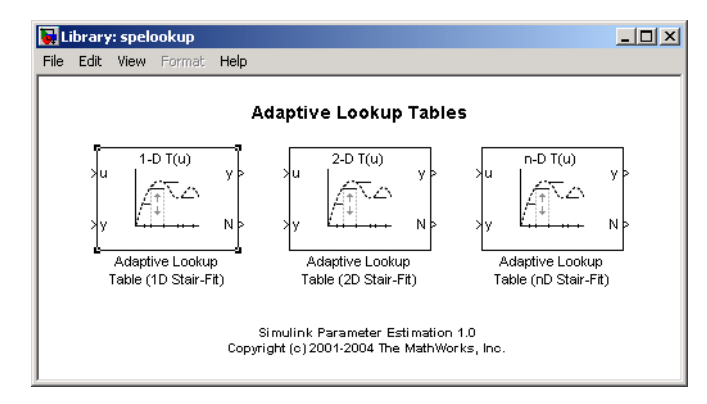

The three blocks are:

- **•** ["Adaptive Look-Up Table \(1-D\)" on page 5-2](#page-75-0)  One dimensional adaptive lookup
- **•** ["Adaptive Look-Up Table \(2D\)" on page 5-5](#page-78-0) Two-dimensional adaptive lookup
- **•** ["Adaptive Look-Up Table \(n-D\)" on page 5-8](#page-81-0) Multidimensional adaptive lookup (use this for dimension 3 or higher)

## **Using Adaptive Lookup Tables in Simulink Models**

A typical Simulink diagram using the adaptive table block is shown below.

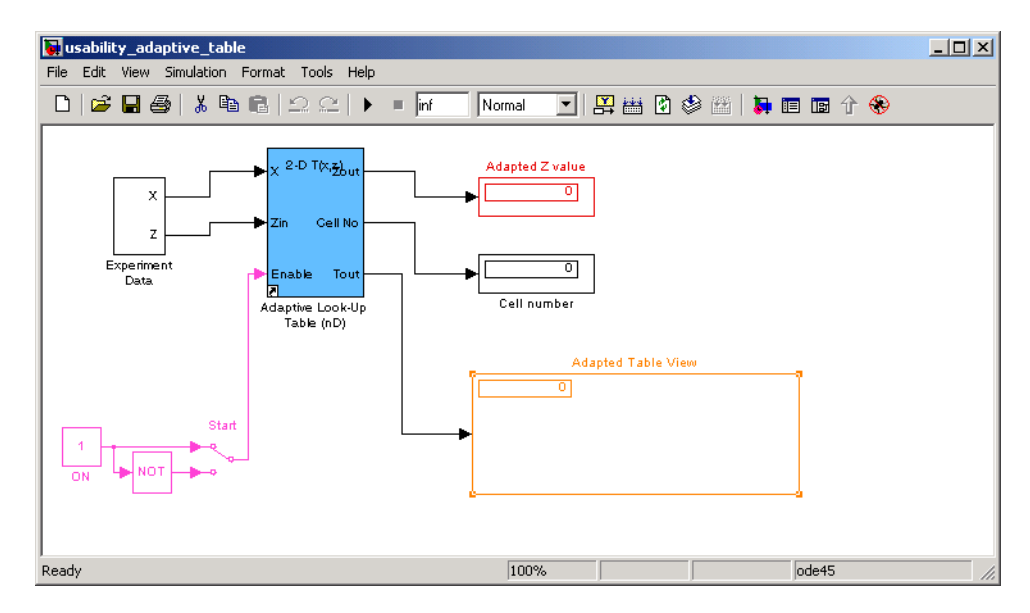

#### **Simulink Diagram Using an Adaptive Lookup Table**

In this figure, the Experimental Data block imports a set of experimental data into the Simulink environment through MATLAB workspace variables. The initial table is specified through a constant matrix block. When the simulation runs, the initial table begins to adapt to new data inputs and the resulting table is copied to the block's output.

#### **Real-Time Lookup Tables**

You can use experimental data from sensor measurements collected by running various test on a system in real time. The measured data is then sent to the adaptive table block in order to generate a lookup table describing the relation between the system inputs and output.

The adaptive lookup table block may also be used in real-time environment, where some time-varying properties of a system need to be captured. This can be done by generating C code using the Real-Time Workshop, which can then

be run in xPC or dSpace environment. Since the adaptation may be started/stopped/reset if desired, some logic may be used to adapt the table data only when it is desired. The cell number output, and the **Enable** and **Lock** inputs facilitate this process. The Enable input is used to start/stop the adaptation, while the Lock input is used to update only one of the table cells. The Lock input combined with some logic using the Cell number output provide the means for updating only the desired table cells during a simulation run.

#### **Setting Adaptive Lookup Table Parameters**

Adaptive lookup tables are highly configurable, as shown below.

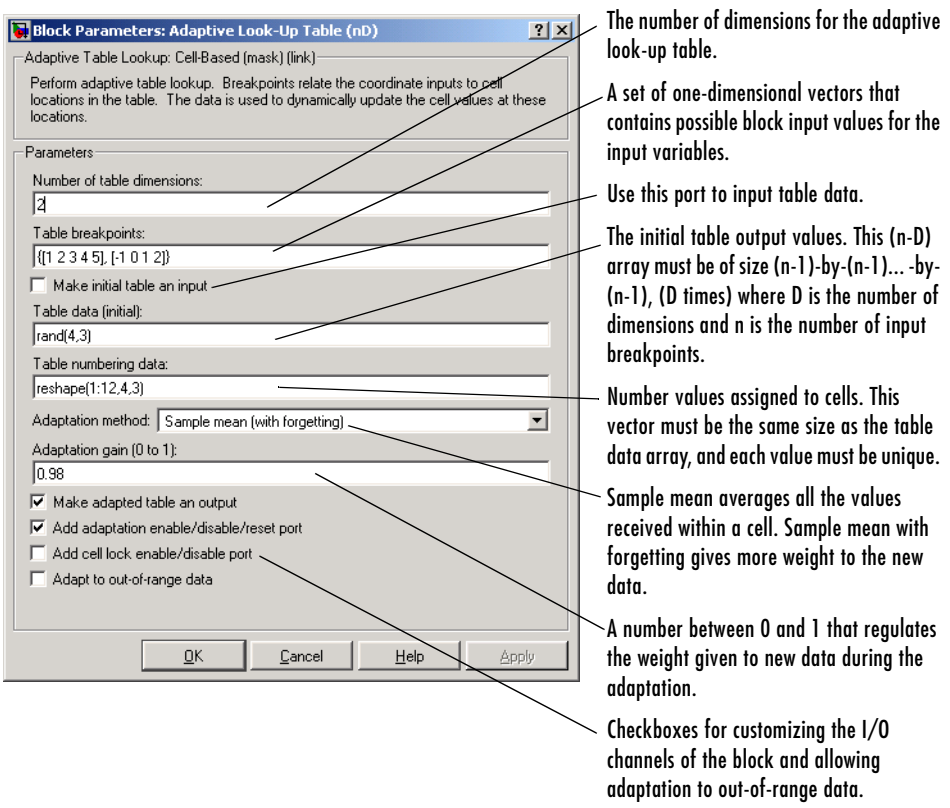

#### **n-D Adaptive Lookup Table Dialog Box**

For details on how to set these parameters, see the individual reference pages.

## **Example: N-D Adaptive Lookup Table**

This example shows an N-D Adaptive Lookup table at work and includes many of the key features associated with adaptive lookup tables. Type

enginetable

at the MATLAB prompt to open this model.

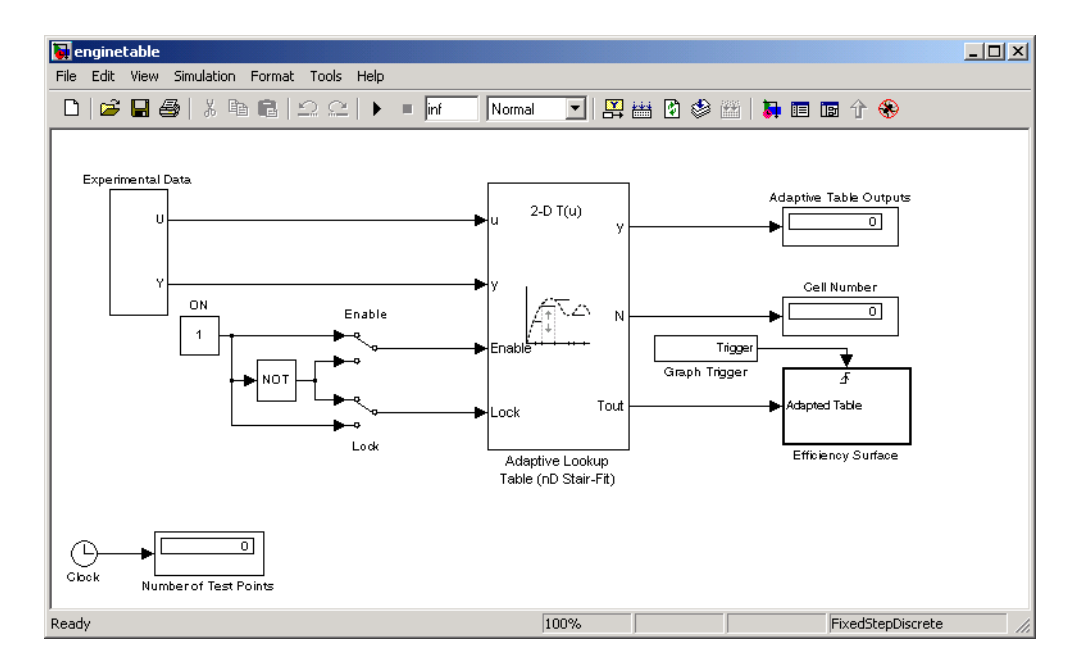

This model has several key features:

- **•** Input —The adaptive lookup table input is the experimental data. It is also possible to make the original table itself an input.
- **•** An enable feature—You can turn the adaptation on and off during the estimation to see how the basic features work.
- **•** A lock feature—You can lock the table so that only one cell is adapting. This is useful if you have one section in your data that is highly erratic or otherwise difficult for the algorithm to handle.
- **•** Output—Adaptive lookup breakpoints are the output data

## **Running the Example**

To start the simulation, pull down the Simulation menu and choose the **Start** command or, on Microsoft Windows, click the Start button on the Simulink toolbar (the start button is a black triangle). The simulation begins by populating the adaptive lookup table with random data. This figure shows the input and adaptive data side by side.

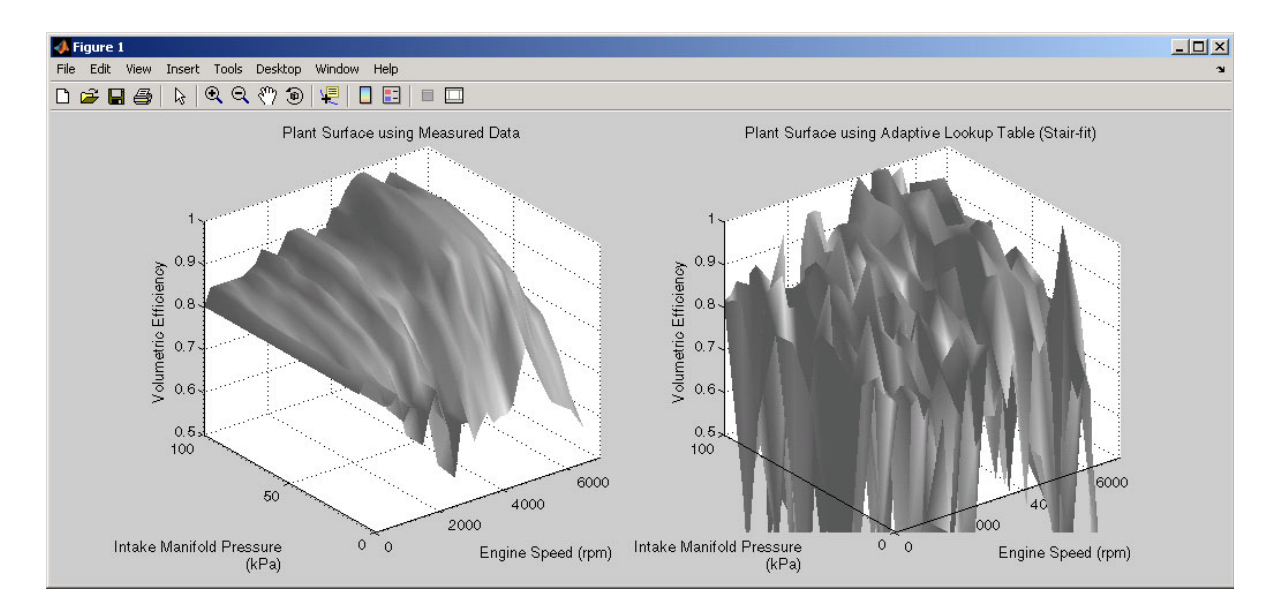

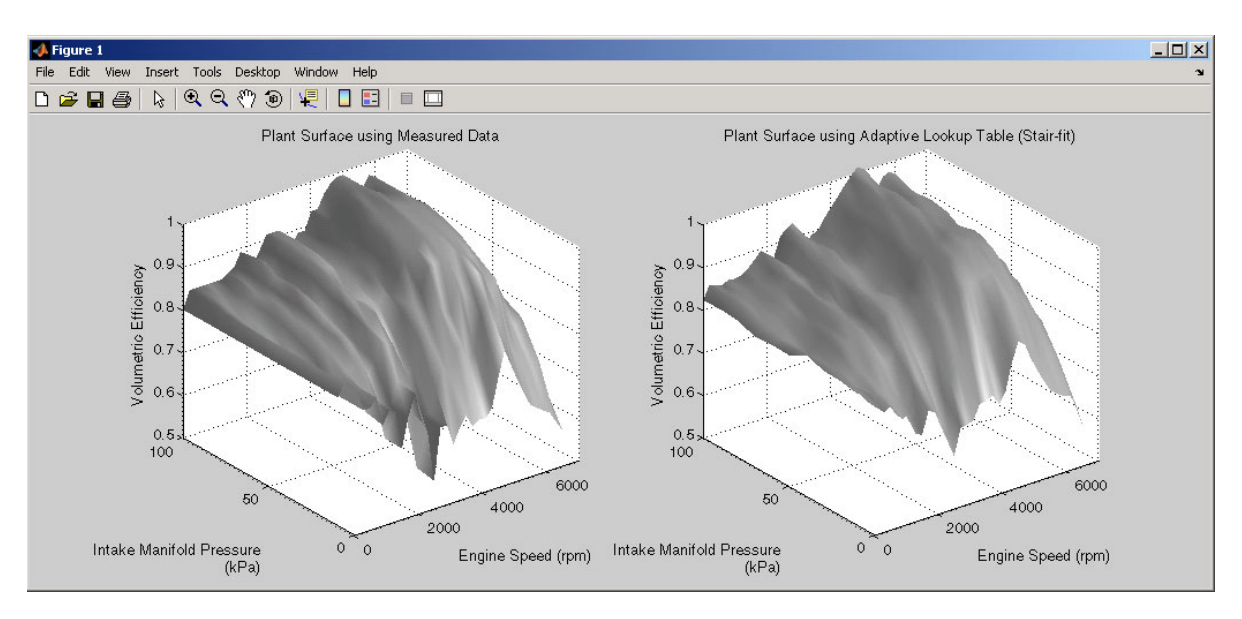

As the simulation progresses, the surface on the right adapts to match the measured input data. This figure shows the final adaptation.

The fit is quite good. Try using the enable and lock features to see how they change the adaptation.

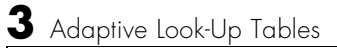

# **4**

## Estimating From the Command Line

Simulink Parameter Estimation provides an object-oriented command-line API for the estimation problem.

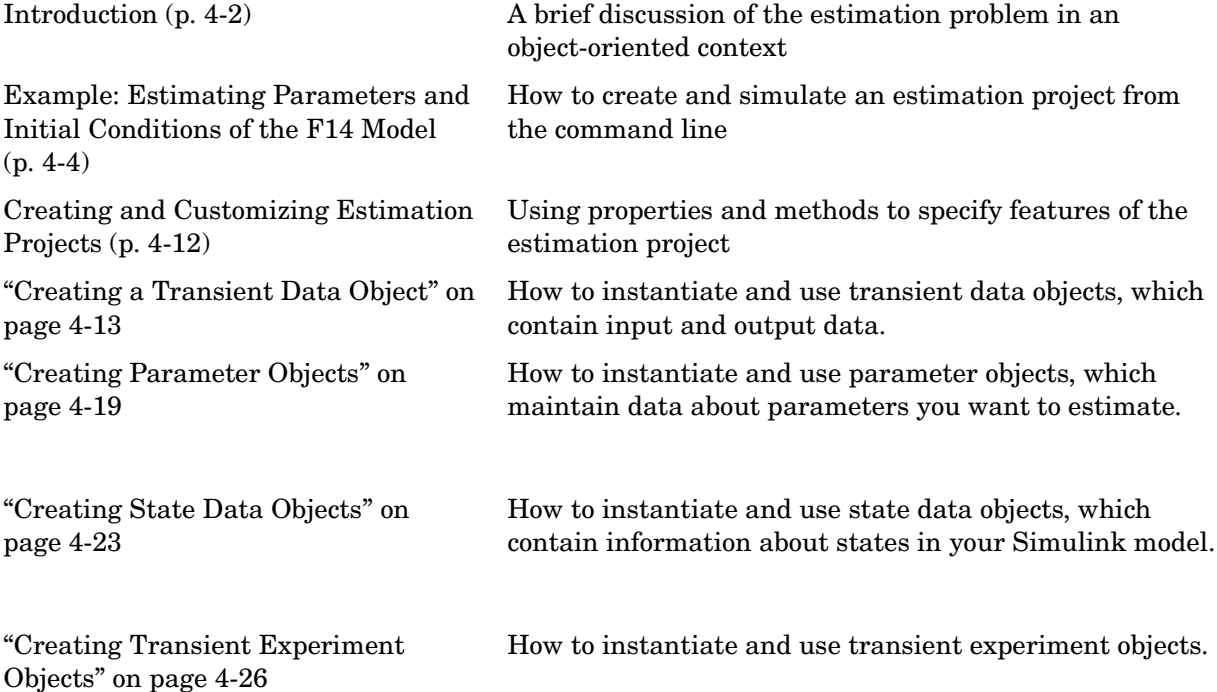

#### <span id="page-45-0"></span>**Introduction**

In addition to the Parameter Estimation editor, Simulink Parameter Estimation provides a collection of functions for performing parameter and state estimation. These functions perform the same tasks as the editor, but have the advantages of command-line execution. When you perform a state or parameter estimation using the Simulink Parameter Estimation GUI, Simulink Parameter Estimation creates MATLAB objects for all the states and parameters of your model. If you have a large number of states or parameters, this can use up large chunks of memory and cause computational delays. Using the command-line approach, only those states and parameters that you select are assigned MATLAB objects, which is more efficient.

In addition, the command-line approach is useful for batch jobs, where, for example, you may want to test out large numbers of models.

**Note** Simulink Parameter Estimation uses MATLAB objects to perform estimation tasks. This chapter discusses what you need to know about object-oriented programming for using Simulink Parameter Estimation, but see "MATLAB Classes and Objects" for a detailed description of the rules of object-oriented programming in MATLAB. Also, see \*\*\* for a discussion of dot notation if you are unfamiliar with this feature.

The command-line interface for Simulink Parameter Estimator requires a Simulink model as a starting point for analysis and estimation. Once you have selected a candidate model, the estimation process consists of five steps.

- **•** Defining experiments consisting of empirical data sets and the operating conditions and/or initial conditions of your model
- **•** Selecting the variables and states to be estimated
- **•** Performing the estimation
- **•** Reviewing the results and iterating as necessary
- **•** Validation of estimation results

The following sections discuss these topics:

**•** ["Example: Estimating Parameters and Initial Conditions of the F14 Model"](#page-47-0)  — How to perform the five steps using command-line functions

**•** ["Creating and Customizing Estimation Projects"](#page-55-0) — How to use methods and properties to customize your estimation project's features

#### <span id="page-47-0"></span>**Example: Estimating Parameters and Initial Conditions of the F14 Model**

To define an experiment, you must start with a Simulink model. For this example, type

f14

to load the F14 fighter jet model into the MATLAB workspace. The figure below shows the f14 model.

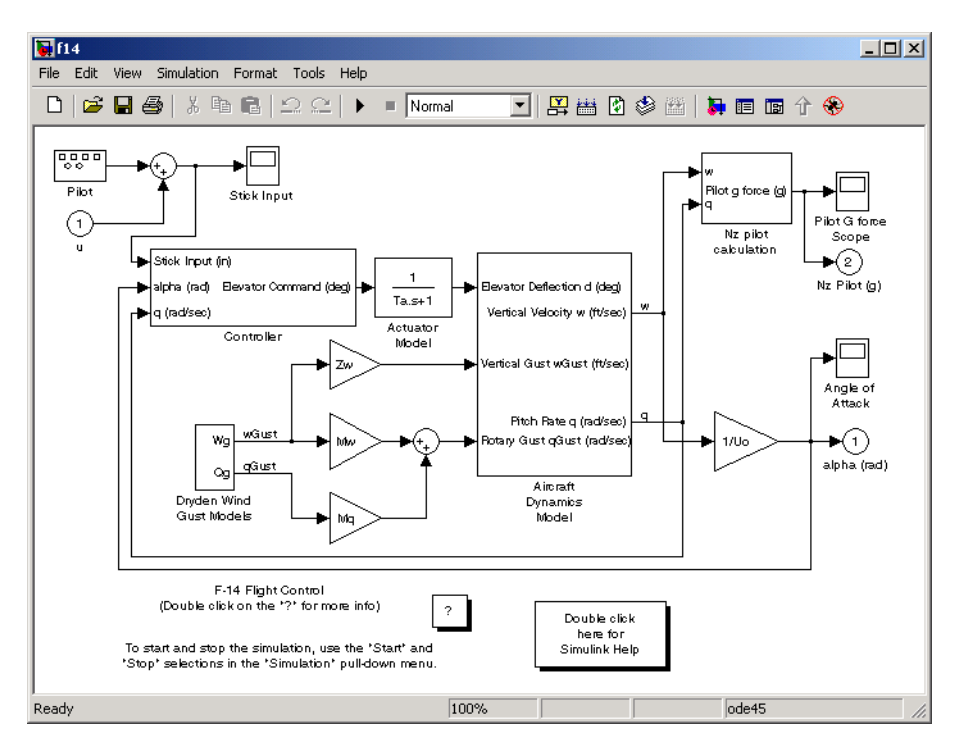

#### **F14 Fighter Model**

This example outlines the basics of constructing an estimation project using object oriented code. Only what you need to run the example is presented; see ["Creating and Customizing Estimation Projects" on page 4-12](#page-55-0) for details on all the properties and methods associated with parameter estimation.

#### **Baseline Simulation**

Prior to running an estimation, you will need a baseline for data comparison. First, you must choose parameters and states' initial conditions for estimation. This example uses Ta, the actuator time constant, and Zd and Md, Then use the code below to run the Simulink F14 model. Note that this is standard Simulink code and does not involve Simulink Parameter Estimation in any way. See sim for information about running Simulink models from the MATLAB command line.

```
%% Open the model and load experimental data.
open_system('f14')
load f14 estim data % Load empirical I/O data.
%% Set initialize unknown parameters 
% Actuator time constant (ideal: Ta = 0.05)
Ta = 0.5;% Aircraft dynamic model parameters (ideal: Md = -6.8847, 
% Zd = -63.998Md = -1; Zd = -80;
%% Plot measured data and simulation results
[T, X, Y] = \sin('f14', time, [], [time iodata(:,1)]);
plot(time, iodata(:,2:3), T, Y, '--');
legend( 'Measured angle of attack', 'Measured pilot g force', ...
         'Simulated angle of attack', 'Simulated pilot g force');
```
#### This figure appears.

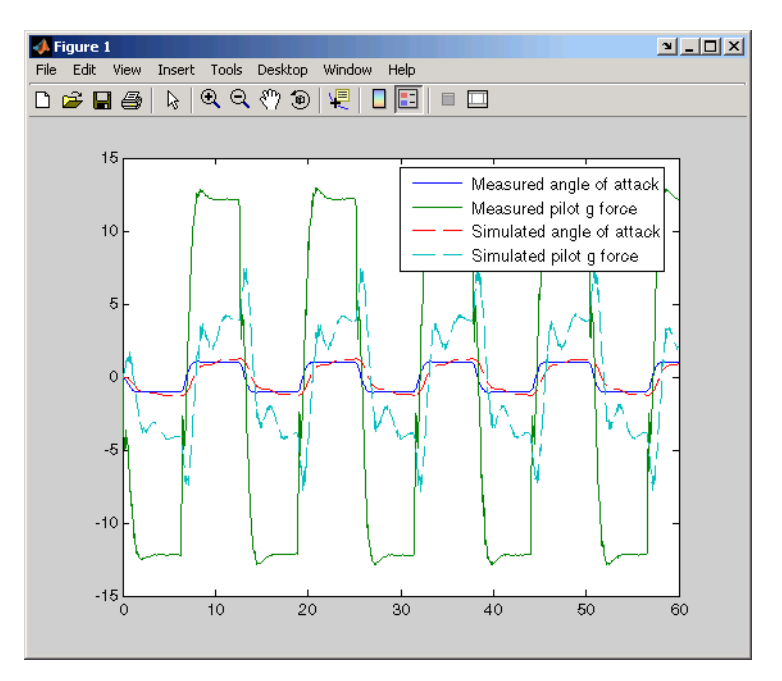

#### **Baseline Comparison of Measured and Simulated F14 I/O Data**

As you can see, the measured and simulated data are a poor match. The rest of this section describes how to estimate values for Ta, Zd, and Md that result in a better match of data sets.

#### **Creating a Transient Experiment Object**

Once you have a model, and have identified the parameters you want to estimate, the next step is to create the objects required for an estimation. ParameterEstimator is both the name of the *class* and the *object* instantiated by that class. Classes are created by a *constructor*; objects are created by invoking the class name with parameters.

First, create an estimation project object. This is the constructor syntax.

h = ParameterEstimator.TransientExperiment('f14');

MATLAB responds with information about the F14 model.

```
Experimental transient data set for the model 'f14':
Output Data
    (1) f14/alpha (rad)
    (2) f14/Nz Pilot (g)
Input Data
    (1) f14/u
Initial States
    (1) f14/Actuator Model
    (2) f14/Aircraft Dynamics Model/Transfer Fcn.1
    (3) f14/Aircraft Dynamics Model/Transfer Fcn.2
    (4) f14/Controller/Alpha-sensor Low-pass Filter
    (5) f14/Controller/Pitch Rate Lead Filter
    (6) f14/Controller/Proportional plus integral compensator
    (7) f14/Controller/Stick Prefilter
```
- (8) f14/Dryden Wind Gust Models/Q-gust model
- (9) f14/Dryden Wind Gust Models/W-gust model

#### **Creating Parameter Objects for Estimation**

To activate parameters for estimation, you must create parameter objects for the parameters you want to estimate.For this example, use the Ta, the actuator time constant, and Zd and Md, the vertical velocity and pitch rate gains,

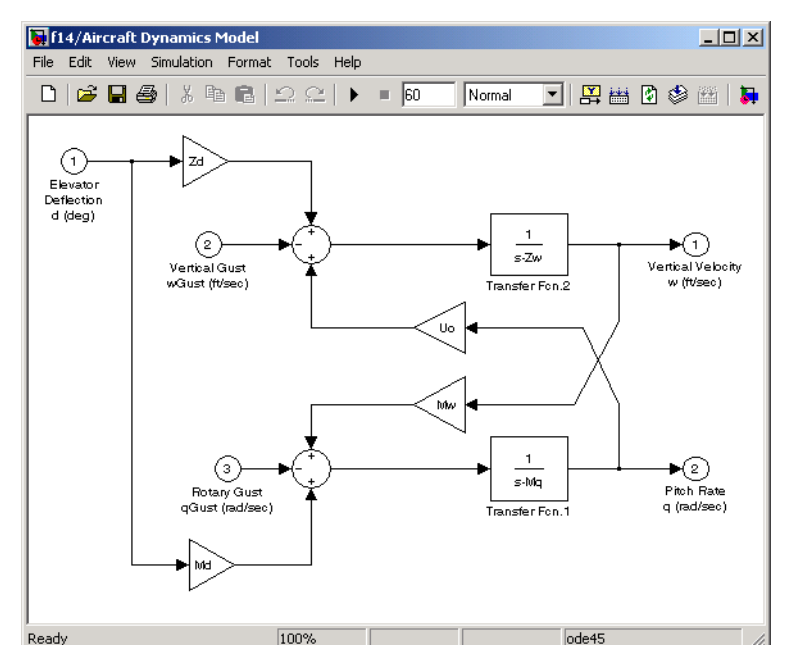

respectively. The Zd and Kf gains are located in the f14: Aircraft Dynamics subsystem.

#### **f14 Aircraft Dynamics Subsystem**

First, create ParameterEstimator objects for the parameters you want to estimate.

```
%% Create objects to represent parameters.
hPar(1) = ParameterEstimator.Parameter('Ta');
set(hPar(1), 'Minimum', 0.01, 'Maximum', 1, 'Estimated', true)
hPar(2) = ParameterEstimator.Parameter('Md');
set(hPar(2), 'Minimum', -10, 'Maximum', 0, 'Estimated', true)
hPar(3) = ParameterEstimator.Parameter('Zd');
set(hPar(3), 'Minimum', -100, 'Maximum', 0, 'Estimated', true)
%% Create objects to represent estimated initial states.
hIc(1) = ParameterEstimator.State('f14/Actuator Model');
```

```
set(hIc(1), 'Minimum', 0, 'Estimated', false);
```
You can also use dot notation here. For example, instead of

```
set(hPar(2), 'Minimum', -10, 'Maximum', 0, 'Estimated', true)
```
you can write

```
hPar(2).Estimated='true';
hPar(2).Minimum=-10;
hPar(2).Maximum=0;
```
#### **Assigning Experimental Data to Inputs and Outputs of the Model**

Once you've created a ParameterEstimator object, assign input and output experimental (i.e., empirical) data.

```
%% Create objects to represent the experimental data sets.
hExp = ParameterEstimator.TransientExperiment(gcs);
set(hExp.InputData(1), 'Data', iodata(:,1), 'Time', time);
set(hExp.OutputData(1), 'Data', iodata(:,2), 'Time', time, 
'Weight', 5);
set(hExp.OutputData(2), 'Data', iodata(:,3), 'Time', time);
```
#### **Creating an Estimation Object and Running the Estimation**

Finally, create an estimation object and run the estimation, using gcs to get the full path name to the Simulink model.

```
hEst = ParameterEstimator.Estimation(gcs, hPar, hExp);
hEst.States = hIc;
%% Setup estimation options
hEst.OptimOptions.Algorithm = 'lsqnonlin';
hEst.OptimOptions.GradientType = 'refined';
hEst.OptimOptions.Display = 'iter';
%% Run the estimation
estimate(hEst);
```

```
%% Plot measured data and final simulation results
[T, X, Y] = \sin('f14', time, [], [time iodata(:,1)]);
figure
plot(time, iodata(:,2:3), T, Y, '--');
legend( 'Measured angle of attack', 'Measured pilot g force', ...
         'Simulated angle of attack', 'Simulated pilot g force');
```
This figure shows the results of the estimation.

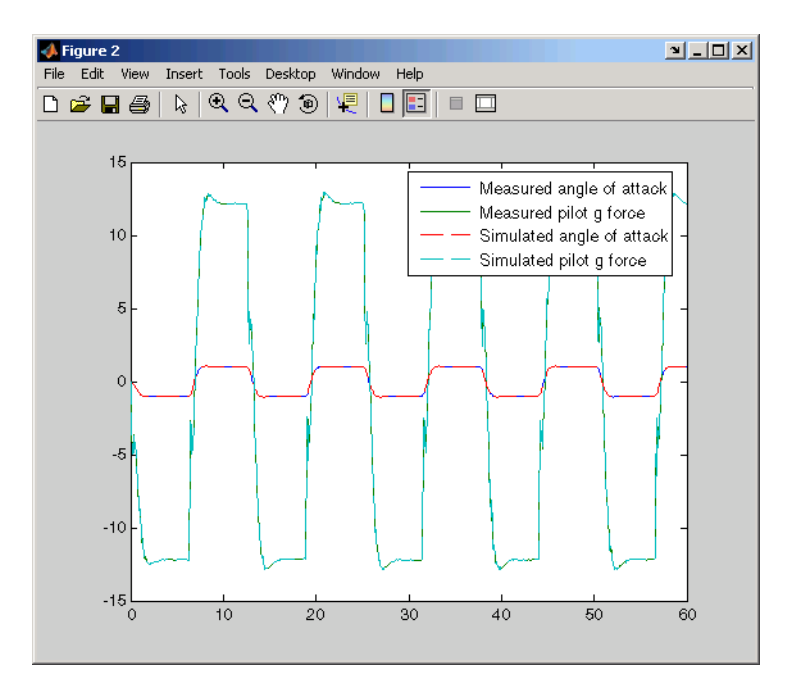

The measured and simulated outputs now appear to be a close match. Next, look at the estimated values to see how they compare with the default values of the F14 model.

```
%% Look at the estimated values
find(hEst.Parameters, 'Estimated', true)
```
MATLAB responds with

1) Parameter data for 'Ta': Parameter value : 0.05 Initial guess : 0.5 Estimated : true Referenced by: (2) Parameter data for 'Md': Parameter value : -6.884 Initial guess : -1 Estimated : true Referenced by: (3) Parameter data for 'Zd': Parameter value : -63.99 Initial guess : -80 Estimated : true Referenced by:

You can verify that these values match the default values of the f14 model by clearing your workspace, loading the model, and checking the values.

clear all f14 whos

## <span id="page-55-0"></span>**Creating and Customizing Estimation Projects**

The following sections describe in more detail how to create and modify transient data and estimation objects.

First, a quick look at terminology:

- **•** *Objects* are instantiations of *classes*.
- **•** *Classes* contain, or rather, define, *properties* and *methods*.
- **•** You use a *constructor* to create an instance of an object, and use the set method or dot notation to modify the properties of your objects.

## <span id="page-56-0"></span>**Creating a Transient Data Object**

Estimating parameters requires a transient data object, which you create using a constructor. The syntax to create a transient data object is

```
h = ParameterEstimator.TransientData( block ); % I/O port block
h = ParameterEstimator.TransientData( block , portnumber); % 
Internal block
h = ParameterEstimator.TransientData( block , data, time);
h = ParameterEstimator.TransientData( block , data, Ts);
h = ParameterEstimator.TransientData( block , portnumber, data, 
time);
h = ParameterEstimator.TransientData( block , portnumber, data, 
Ts);
h = ParameterEstimator.TransientData( block , ..., Property , 
Value, ...)o.
```
#### **Properties of Transient Data Objects**

This table lists the properties of the transient data object and the associated input parameters.

| <b>Property</b> | <b>Description</b>                                                                                                    |
|-----------------|----------------------------------------------------------------------------------------------------|
| <b>Block</b>    | Name of the Simulink block with which the Data is<br>associated. Must be a string.                                                                                |
| PortType        | The type of the signal that this object represents is deter-<br>mined in the constructor from the Block property, which<br>may be Inport, Outport, or Signal.     |
| PortNumber      | For data associated with the outputs of regular blocks or<br>subsystems, this property specifies the output port number<br>of interest. The default value is one. |

**Transient Data Object Properties** 

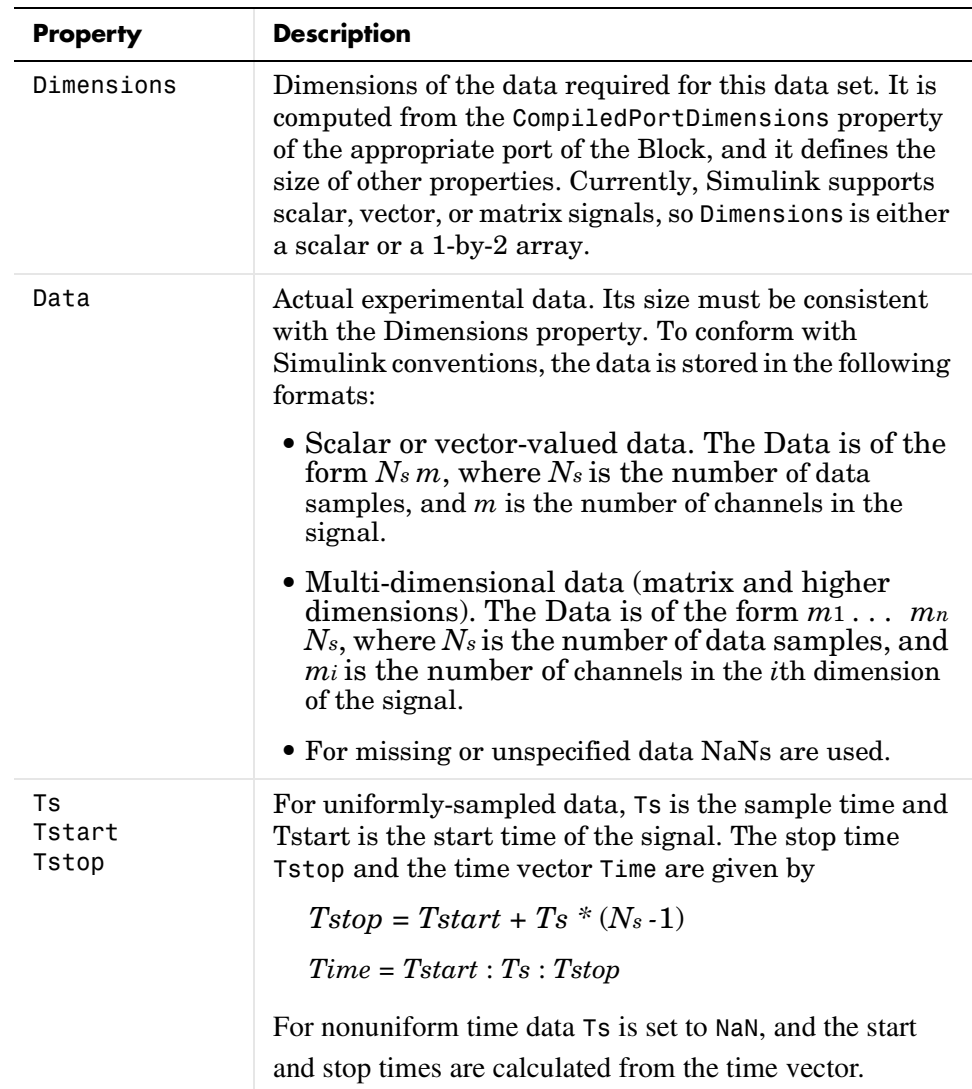

#### **Transient Data Object Properties (Continued)**

| <b>Property</b> | <b>Description</b>                                                                                                    |
|-----------------|----------------------------------------------------------------------------------------------------|
| Time            | The time data in column vector format. The length of<br>Time must be consistent with the number of<br>samples in Data.                                                                                       |
|                 | • For a non-uniformly spaced Time vector, its length<br>should match the length of Data.                                                                                                    |
|                 | • Otherwise, Time is automatically adjusted based<br>on the length of Data.                                                                                                    |
|                 | Modifying Ts will reset Time internally. In this case,<br>Time is a virtual property whose value is computed from<br>Ts and Tstart when you request it. The rules for setting<br>time related properties are |
|                 | • Modifying Time will set                                                                                                    |
|                 | $Ts =$ NaN<br>$Tstart = Time(1)$                                                                                                    |
|                 | If the time vector is uniformly spaced, a sample<br>time Ts is calculated.                                                                                                    |
|                 | • Modifying Tstart translates Time forward or<br>hackward.                                                                                                    |
|                 | • Modifying Ts sets Time = [] internally and generates<br>it when required by the simulation.                                                                                                    |
| Weight          | The weight associated with each channel of this data<br>set. It is used to specify the relative importance of<br>signals. The default value is 1.                                                            |
| InterSample     | Interpolation method between samples can be zero-order<br>hold (zoh) or first-order hold (foh). This property<br>is used for data preprocessing.                                                             |

**Transient Data Object Properties (Continued)**

#### **Modifying Transient Data Object Properties**

Once a transient data object is created, you can modify its properties using this syntax.

```
in1.Data = rand(2,1,10); % 10 data values each of size [2\ 1]in1.Time = 1:10; % Automatically converted to column vector
```
Some properties (e.g., Weight) support scalar expansion with respect to the value of Dimensions property.

#### **Example: Assigning Input Port Data**

To assign data to an Input port with 23 port dimensions, use

```
in1 = ParameterEstimator.TransientData(gcb, rand(2,3,100), 0.05)
```
MATLAB responds with

```
(1) Transient data for Inport block 'portdata_test_noSim/By//Pass 
Air Valve Voltage':
Sampling interval: 0.05 sec.
Data set has 100 samples and 6 channels.
```
#### **Using Class Methods**

The description of some of the important methods is given below.

```
• select—Used to extract a portion of data. The result is returned in a new 
 transient data object.
  in2 = select(in1, Sample, 10:100); % 91 samplesin3 = select(in1, Range, [1 4]); % Samples for 1 < 4% ... or an alternative
  in3 = select(in1, Sample, find(in1.Time > 1 & in1.Time < 4));To extract data from a subset of available channels, use 
  in4 = select(in1, Channel, [1 3 2]):% channels 1,3,and 2 in this order
```
**•** hiliteBlock—Highlights the block associated with this object in the Simulink diagram.

**•** update—Updates the object after the Simulink model has been modi.ed in some way. If the Dimensions property value changes then the other properties are reset to their default values.

#### **Helper Functions: Seven Ways to Represent Sampling Instants**

Time is represented in @TransientData objects ins seven different ways. An efficient storage method is required for uniformly spaced data (e.g., using sampling and start times only) as well as the ability to store a non-uniform time vector.

Only Time, Ts, and Tstart are writable time properties. However, there are other ways of specifying time data. Given a data array of length n and a combination of at most two of the following parameters

- **•** Sampling time, *Ts*
- **•** Start time, *ti*
- **•** Final time, *tf*
- **•** Time vector, *(t0, t1, . . . , tn-1)*

you can calculate the corresponding Time vector of length *n*. The combinations are

- **1** Given *Ts*  $t = \{k \mid T \mid s, k = 0, \ldots, n, 1\}$
- **2** Given *Ts, ti*  $t = \{t\mathbf{i} + k\mathbf{T}\mathbf{s}, \, k = 0, \ldots, n \cdot \mathbf{1}\}$
- **3** Given *Ts, if*  $t = \{ \text{tf}, (n_1, 1, k) \}$  $\{ \text{fs}, \text{fs} = 0, \ldots, n, 1 \}$
- **4** Given *ti, tf*  $t = \{t_i + kT_s, k = 0, \ldots, n \cdot 1, T_s = t_f \cdot t_i n \cdot 1\}$
- **5** Given  $tf$   $t = \{kT_s, k = 0, \ldots, n \cdot 1, T_s = t_{m-1}\}$
- 6 Given  $(t_0, t_1, \ldots, t_{n-1})$   $t = \{tk, k = 0, \ldots, n \cdot 1\}$
- **7** Given  $t_i$ ,  $(t_0 = 0, t_1, \ldots, t_{n-1})$   $t = \{t_i + t_k, k = 0, \ldots, n \cdot 1\}.$

#### **Method for Logging Internal Block Signals.**

When a data object represents an internal block signal, signal logging is used to access the output signal of that block. The following piece of code, which is mainly implemented in estimation methods, illustrates this process.

```
% Create data object
sig1 = ParameterEstimator.TransientData(gcb, 2);
% ...
% Configure port for signal logging before simulation
% Output port handle
h = get param( sig1.Block, 'Object' );
hPort = handle( h.PortHandles.Outport(sig1.PortNumber) );
% Signal name
Name = [ sig1.Block '/' int2str(sig1.PortNumber) ];
Name = regexprep(Name, '\n|\n\r', ' ');
Name = regexprep(Name, ' ', '');
Name = regexprep(Name, '}/', '-'')% Configure signal logging properties
hPort.Name = 'SPE_signal'; % Doesn t need to be unique
hPort.TestPoint = 'on';
hPort.DataLogging = 'on';
hPort.DataLoggingName = Name; % Should be unique
hPort.DataLoggingNameMode = 'Custom';
% \n 1.1% Extract signal data after simulation
% Signal logging name
LoggingName = get param(gcs, 'SignalLoggingName');
hLog = evalin('base', LoggingName);
sig1 data = hLog<sup>o</sup>.extract(Name);
```
## <span id="page-62-0"></span>**Creating Parameter Objects**

The @Parameter object refers to the parameters of the Simulink model marked for estimation. Some of the Simulink model parameters are to be estimated and storage is required for the initial values, current values, ranges, etc. One @Parameter object corresponds to each parameter in the Simulink model to be potentially estimated. These objects represent estimation parameters of any type such as scalars, vectors, and multi-dimensional arrays.

#### **Constructor**

The syntax to create a parameter object is

```
h = ParameterEstimator.Parameter('Name');
h = ParameterEstimator.Parameter('Name', Value);
h = ParameterEstimator.Parameter('Name', Value, Minimum, 
Maximum);
h = ParameterEstimator.Parameter('Name', ..., 'Property', Value, 
...);
```
In the first case, Name is a workspace variable. In the other cases, Name does not need to exist in the workspace at the time of object creation. However, it is required at estimation time.

#### **Properties of Parameter Objects**

The description of some of the important properties of parameter objects is given in the table below.

| <b>Property</b> | <b>Description</b>                                                                                                    |
|-----------------|----------------------------------------------------------------------------------------------------|
| Name            | Parameter name. The parameter can be a<br>multi-dimensional array of any size.                                                |
| Dimensions      | Dimensions of the value of the parameter. This is the<br>de.ning property for the size of other properties.                   |
| Value           | The current or estimated value of the parameter. This is<br>the defining property for size checking and scalar<br>expansions. |

**Table 4-1: Parameter Object Properties** 

| <b>Property</b> | <b>Description</b>                                                                                                    |
|-----------------|----------------------------------------------------------------------------------------------------|
| Estimated       | A boolean array of the same size as that of Value.<br>Depending on the value of the elements of the<br>Estimated property, the behavior of the corresponding<br>elements of Value are as follows:                               |
|                 | . The elements of Value is estimated if the<br>corresponding elements in Estimate are set to<br>true. The result is stored in the Value property.                                                                               |
|                 | • The elements of Value are not estimated if the<br>corresponding elements in Estimated are set to false.<br>However, these elements are used to reset the<br>corresponding workspace parameter during<br>estimations.          |
|                 | This property is set to false by default, meaning that the<br>parameter value is not estimated.                                                                                                    |
| InitialGuess    | Separate properties are required to hold the initial and<br>current values of the parameters. So, when the<br>InitialGuess property is initialized with a value, both<br>it and the Value property are assigned the same value. |
|                 | Depending on the value of the elements of the<br>Estimated property, the behavior of the corresponding<br>elements of InitialGuess are as follows:                                                                              |
|                 | • If any element in Estimated is set to true, then the<br>corresponding element of InitialGuess is used to<br>initialize the workspace parameter during<br>estimations.                                                         |
|                 | • If any element in Estimated is set to false, then the<br>corresponding element of InitialGuess will not be<br>used in any way.                                                                                                |

**Table 4-1: Parameter Object Properties (Continued)**

| <b>Property</b>     | <b>Description</b>                                                                                                    |
|---------------------|----------------------------------------------------------------------------------------------------|
| Minimum,<br>Maximum | Parameter range                                                                                                    |
| TypicalValue        | The typical values of the parameters. This property is<br>used in estimations for scaling purposes. The default<br>value is one |

**Table 4-1: Parameter Object Properties (Continued)**

#### **Example: F14 Model**

To create a parameter object for the parameter Ta in the f14 model, use

```
par1 = ParameterEstimator.Parameter('Ta')
(1) Parameter data for 'Ta':
Parameter value : 0.05
Initial value : 0.05
Estimated : false
Referenced by the blocks:
f14/Actuator Model
```
#### **Example: Gain Matrix**

To create a parameter object for a matrix parameter K of size 4-by-1, use

```
par1 = ParameterEstimator.Parameter('K', [1 2 3 4]')
(1) Parameter data for 'K':
Parameter value : [1;2;3;4]
Initial value : [1;2;3;4]
Estimated elements : [false;false;false;false]
Referenced by the blocks:
```
## **Modifying Properties**

Once a parameter object is created, its properties can be modi.ed using the following syntax:

```
par1.Estimated = true; % Estimate this parameter
```
Most of the properties, for example, Estimated and TypicalValue support scalar expansion with respect to the size of Value.

## **Using Class Methods**

The description of some of the important methods is given below:

- **•** hiliteBlock—Highlights the referenced blocks associated with parameter objects in the Simulink diagram.
- **•** update—Updates the parameter object after the Simulink model has been modified in some way. If the size of Value property changes, then the other properties are reset to their default values

## <span id="page-66-0"></span>**Creating State Data Objects**

This object defines the states of a dynamic Simulink block. It is used in a transient estimation context to define known initial conditions of a block diagram model, and in a steady-state estimation context to define the known states of the model.

For example, the Simulink model of a simple mass-spring-damper system has two integrator blocks to generate velocity and position signals from acceleration and velocity values, respectively, during simulation. If the corresponding physical system is known to be at rest at the beginning of an experiment, the initial states (velocity and position) of these integrators are zero. So, two @StateData objects can be created to describe these known initial conditions.

This is the syntax for creating this object.

```
h = ParameterEstimator.StateData('block');
h = ParameterEstimator.StateData('block', data);
h = \ldotsParameterEstimator.StateData('block', ...,
'Property',Value, ...);
```
In the first constructor, the state vector is initialized from the model containing the block.

#### **Properties of the State Data Object**

The description of some of the important properties is given in the table below.

| <b>Property</b> | <b>Description</b>                                                    |
|-----------------|-----------------------------------------------------------------------|
| <b>Block</b>    | Name of the Simulink block whose states are defined by<br>this object |
| Dimensions      | Scalar value to store the number of states of the<br>relevant block   |

**Table 4-2: Properties of the State Data Object** 

| <b>Property</b> | <b>Description</b>                                                                                                    |
|-----------------|----------------------------------------------------------------------------------------------------|
| Data            | Column vector to store the initial value of the state for<br>the block specied by this object. The length of this<br>vector should be consistent with the Dimensions<br>property. Since the underlying Simulink model also<br>stores an initial state vector for all dynamic blocks, the<br>following conventions are used to resolve the initial<br>state values during estimations: |
|                 | • If Data is not empty, use it when forming the<br>state vector.                                                                                                    |
|                 | • If Data is empty, get the state vector for this block<br>from the model. This behavior is useful when using<br>helper methods to create an experiment object that<br>instantiates empty state data objects for all dynamic<br>blocks in the Simulink model.                                                                                                    |
|                 | • If there is no state data object for a dynamic block in<br>the model, get the state vector of that block from the<br>model. This behavior is useful for command-line<br>users, when there are too many states in the model<br>and only a few of them have to be set to a different<br>initial values.                                                                               |
| Ts              | Sampling time of discrete blocks. Set to zero for<br>continuos blocks. This property is read-only and is<br>currently used for information only.                                                                                                    |
| BlockInfo       | Structure to hold data about SimMechanics or<br>SimPower Systems blocks with states                                                                                                    |

**Table 4-2: Properties of the State Data Object (Continued)**

## **Example: Initial Condition Data**

To create an empty initial condition object for the engine idle speed/TransferFcn2, use

```
st1 = ParameterEstimator.StateData ...
('engine_idle_speed/Transfer Fcn2', [1 2])
```

```
(1) State data for f14/Dryden Wind Gust Models/W-gust model 
block:
The block has 2 continuous state(s).
State value : [1;2]
```
#### **Modifying Properties**

Once a state data object is created, its properties can be modi.ed using the following syntax.

```
st1.Data = [2 3]; % State vector of size 2
```
Some properties (e.g., Data) support scalar expansion with respect to the value of Dimensions property.

## **Using Class Methods**

The description of some of the important methods is given below.

- **•** hiliteBlock—Highlights the block associated with this object in the Simulink diagram
- **•** update—Updates the object after the Simulink model has been modi.ed in some way. If the Dimensions property value changes, the other properties are reset to their default values.

## <span id="page-69-0"></span>**Creating Transient Experiment Objects**

The @TransientExperiment object encapsulates data measured at the input and output ports of a system during a single experiment, as well as the system's known initial states.

The syntax to create a transient experiment object is

```
h = ParameterEstimator.TransientExperiment('model');
h = 1.1ParameterEstimator.TransientExperiment('model', hIn, hOut, hIc);
h = \ldotsParameterEstimator.TransientExperiment('model', ...
{'in1', ...}, {'out1', ...}, {'ic1', ...});
h = ParameterEstimator.TransientExperiment('model', ..., 
'Property', Value, ...);
```
The second constructor is used when data objects are available. The third is used when the names of blocks to work with are known. An empty argument in these constructors ({} or []) means the default behavior, which is to use *no* I/O ports or states depending on the position of the empty argument.

#### **Properties of Transient Experiment Objects**

The description of some of the important properties is given in the table below.

| <b>Property</b>          | <b>Description</b>                                                                                                    |
|--------------------------|----------------------------------------------------------------------------------------------------|
| Model                    | Simulink model with which this experiment is<br>associated                                                                                                    |
| InputData,<br>OutputData | Transient data objects associated with appropriate i/0<br>blocks in the Model. Blocks with unassigned objects or<br>objects with no data will not be used in estimations,<br>meaning: |
|                          | • For input ports: assign zeros to these ports/channels<br>during simulation.                                                                                                    |
|                          | • For output ports: don't use these ports/channels in<br>the cost function.                                                                                                    |
| InitialStates            | State data objects associated with appropriate<br>dynamic blocks in the Model.                                                                                                    |
| InitFcn                  | Function to be executed to configure the model for<br>this particular experiment                                                                                                    |

**Table 4-3: Properties of Transient Experiment Objects**

#### **Example: Creating an f14 Experiment**

To create an empty transient experiment for the f14 model, use

```
exp1 = ParameterEstimator.TransientExperiment('f14 )
Experimental (Transient) data set for the model f14 :
Outputs
(1) f14/alpha (rad)
(2) f14/Nz Pilot (g)
Inputs
(1) f14/u
Initial States
(1) f14/Actuator Model
(2) f14/Aircraft Dynamics Model/Transfer Fcn.1
(3) f14/Aircraft Dynamics Model/Transfer Fcn.2
```
- (4) f14/Controller/Alpha-sensor Low-pass Filter
- (5) f14/Controller/Pitch Rate Lead Filter
- (6) f14/Controller/Proportional plus integral compensator
- (7) f14/Controller/Stick Prefilter
- (8) f14/Dryden Wind Gust Models/Q-gust model
- (9) f14/Dryden Wind Gust Models/W-gust model

#### **Example: Creating f14 Experiment Using Block Names**

To create an empty transient experiment where data is available only for the first output and the Actuator Model block, use

```
exp1 = ParameterEstimator.Experiment('f14', {}{'f14/alpha (rad)'},
{'f14/Actuator Model'})
Experimental (Transient) data set for the model 'f14': 
Outputs
(1) f14/alpha (rad)
Inputs(none)
Initial States
(1) f14/Actuator Model
```
#### **Example: Creating Van der Pohl Experiment From User Objects**

To create a transient experiment from user objects for I/Os and states, use

```
out1 = ParameterEstimator.TransientData('vdp/Out1');
ic1 = ParameterEstimator.StateData('vdp/x1');
exp1 = ParameterEstimator.TransientExperiment...
(gcs, [], out1, ic1);
Experimental (Transient) data set for the model 'vdp':
Outputs
(1) vdp/Out1
Inputs
(none)
Initial States
(1) vdp/x1
```
### **Modifying Properties**

The objects referred in InputData, OutputData, and InitialStates properties can be modified or removed as necessary.

### **Using Class Methods**

The description of one important method is given below:

**•** update: Updates the object after the Simulink model has been modi.ed in some way. The object listed in InputData, OutputData, InitialStates properties are updated in turn.

# **5**

# Block Reference

Simulink Parameter Estimation includes three blocks that instantiate adaptive lookup tables in Simulink models.

- **•** [Adaptive Look-Up Table \(1-D\)](#page-75-0) on page 5-2
- **•** [Adaptive Look-Up Table \(2D\)](#page-78-0) on page 5-5
- **•** [Adaptive Look-Up Table \(n-D\)](#page-81-0) on page 5-8

## **Adaptive Look-Up Table (1-D)**

<span id="page-75-0"></span>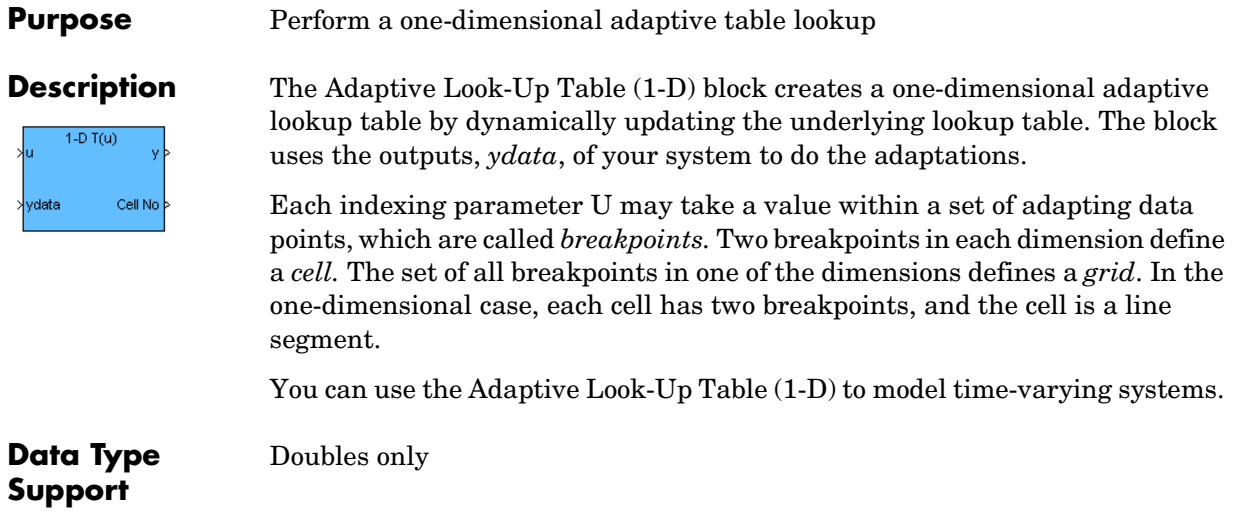

### **Dialog Box**

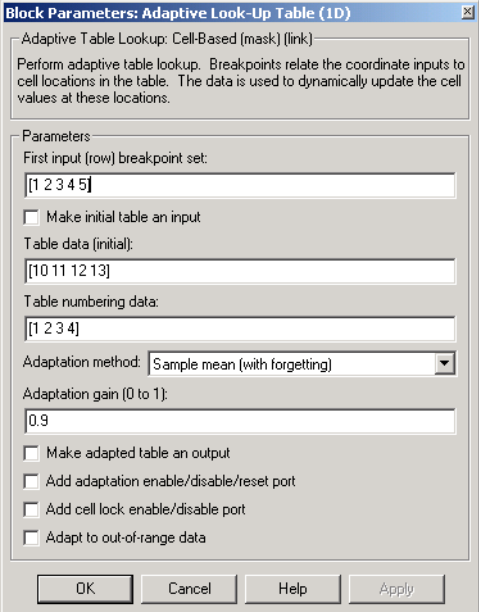

#### **First input (row) breakpoint set**

The vector of values containing possible block input values. The input vector must be monotonically increasing.

#### **Make initial table an input**

Selecting this box forces the Adaptive Look-Up Table (1-D) block to ignore the **Table data (initial)** parameter. Instead, a new port appears with **Tin** next to it. Use this port to input table data.

#### **Table data (initial)**

The initial table output values. This vector must be of size N-1, where N is the number of breakpoints.

#### **Table numbering data**

Number values assigned to cells. This vector must be the same size as the table data vector, and each value must be unique.

#### **Adaptation method**

Choose **Sample mean** or **Sample mean with forgetting**. Sample mean averages all the values received within a cell. Sample mean with forgetting gives more weight to the new data. How much weight is determined by the **Adaptation gain** parameter.

#### **Adaptation gain (0 to 1)**

A number between 0 and 1 that regulates the weight given to new data during the adaptation. 0 means short memory (last data becomes the table value), and 1 means long memory (average all data received in a cell).

#### **Make adapted table an output**

Selecting this box creates an additional output port for the adapted table.

#### **Add adaptation enable/disable/reset port**

Add an input port that enables, disables, or resets the adaptive look-up table.  $0 =$  disable;  $1 =$  enable;  $2 =$  reset to initial table data.

#### **Add cell lock enable/disable port**

A port that provides the means for updating only specified cells during a simulation run.  $0 =$  unlock;  $1 =$  lock current cell.

#### **Adapt to out-of-range data**

Extrapolate beyond the extreme breakpoints.

**Purpose** Perform two-dimensional adaptive table lookup

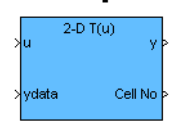

**Description** The Adaptive Look-Up Table (2-D) block creates a two-dimensional adaptive lookup table by dynamically updating the underlying look-up table. The block uses the outputs (*ydata*) of your system to do the adaptations.

> <span id="page-78-0"></span>Each indexing parameter U may take a value within a set of adapting data points, which are called *breakpoints.* wo breakpoints in each dimension define a *cell.* The set of all breakpoints in one of the dimensions defines a *grid*. In the two-dimensional case, each cell has four breakpoints and is a flat surface.

> You can use the Adaptive Look-Up Table (2-D) to model time-varying systems.

#### **Dialog Box**

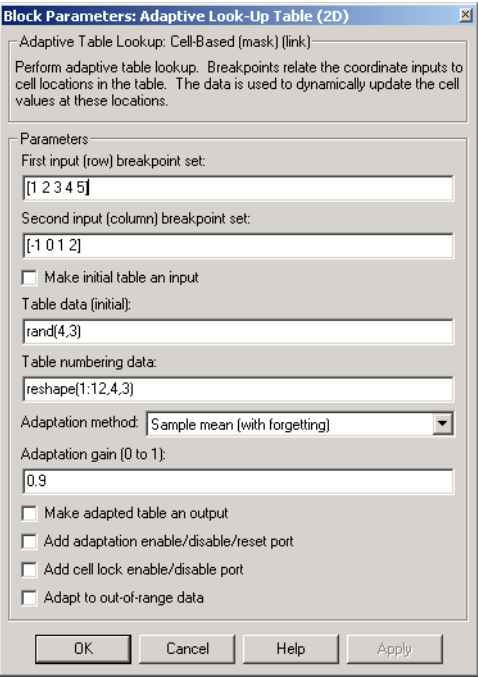

#### **First input (row) breakpoint set**

The vector of values containing possible block input values for the first input variable. The first input vector must be monotonically increasing.

#### **Second input (column) breakpoint set**

The vector of values containing possible block input values for the second input variable. The second input vector must be monotonically increasing.

#### **Make initial table an input**

Selecting this box forces the Adaptive Look-Up Table (2-D) block to ignore the **Table data (initial)** parameter. Instead, a new port appears with *Tin* next to it. Use this port to input table data.

#### **Table data (initial)**

The initial table output values. This 2-by-2 matrix must be of size (n-1)-by-(m-1), where n is the number of first input breakpoints and m is the number of second input breakpoints.

#### **Table numbering data**

Number values assigned to cells. This matrix must be the same size as the table data matrix, and each value must be unique.

#### **Adaptation method**

Choose Sample mean or Sample mean with forgetting. Sample mean averages all the values received within a cell. Sample mean with forgetting gives more weight to the new data. How much weight is determined by the Adaptation gain parameter.

#### **Adaptation gain (0 to 1)**

A number between 0 and 1 that regulates the weight given to new data during the adaptation. 0 means short memory (last data becomes the table value), and 1 means long memory (average all data received in a cell).

#### **Make adapted table an output**

Selecting this box creates an additional output port for the adapted table.

#### **Add adaptation enable/disable/reset port**

Add an input port that enables, disables, or resets the adaptive look-up table.

#### **Add cell lock enable/disable port**

A port that provides the means for updating only specified cells during a simulation run.

#### **Adapt to out-of-range data**

Extrapolate beyond the extreme breakpoints.

### **Adaptive Look-Up Table (n-D)**

<span id="page-81-1"></span>

**Purpose** Create an adaptive lookup table of arbitrary dimension

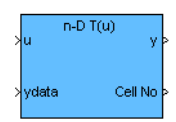

**Description** The Adaptive Look-Up Table (n-D) block creates an adaptive lookup table of arbitrary dimension by dynamically updating the underlying lookup table. The block uses the outputs of your system to do the adaptations.

> <span id="page-81-0"></span>Each indexing parameter may take a value within a set of adapting data points, which are called *breakpoints.* Breakpoints in each dimension define a *cell.* The set of all breakpoints in one of the dimensions defines a *grid*. In the n-dimensional case, each cell has two n breakpoints and is an (n-1) hypersurface.

You can use the Adaptive Look-Up Table (n-D) to model time-varying systems.

#### **Dialog Box**

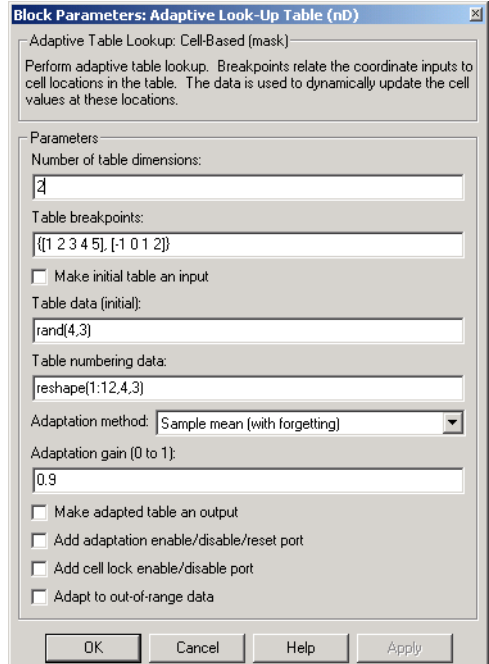

#### **Number of table dimensions**

The number of dimensions for the adaptive look-up table.

#### **Table breakpoints**

A set of one-dimensional vectors that contains possible block input values for the input variables. Each input row must be monotonically increasing, but the rows do not have to be the same length. For example, if the **Number of dimensions** is 3, you can set the table breakpoints as follows:

{[1 2 3], [5 7], [1 3 5 7]}

#### **Make initial table an input**

Selecting this box forces the Adaptive Look-Up Table (n-D) block to ignore the **Table data (initial)** parameter. Instead, a new port appears with **Tin** next to it. Use this port to input table data. Because of Simulink's current limitations,

#### **Table data (initial)**

The initial table output values. This (n-D) array must be of size  $(n-1)$ -by- $(n-1)$  ... -by- $(n-1)$ ,  $(D \times)$  where D is the number of dimensions and n is the number of input breakpoints.

#### **Table numbering data**

Number values assigned to cells. This vector must be the same size as the table data array, and each value must be unique.

#### **Adaptation method**

Choose **Sample mean** or **Sample mean with forgetting**. Sample mean averages all the values received within a cell. Sample mean with forgetting gives more weight to the new data. How much weight is determined by the **Adaptation gain** parameter.

#### **Adaptation gain (0 to 1)**

A number between 0 and 1 that regulates the weight given to new data during the adaptation. 0 means short memory (last data becomes the table value), and 1 means long memory (average all data received in a cell).

#### **Make adapted table an output**

Selecting this box creates an additional output port for the adapted table.

#### **Add adaptation enable/disable/reset port**

Add an input port that enables, disables, or resets the adaptive look-up table.

#### **Add cell lock enable/disable port**

A port that provides the means for updating only specified cells during a simulation run.

# **Index**

**A** acker [5-8](#page-81-1)